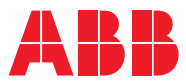

ROBOTICS

# **Anwendungshandbuch**

PROFINET Anybus Device

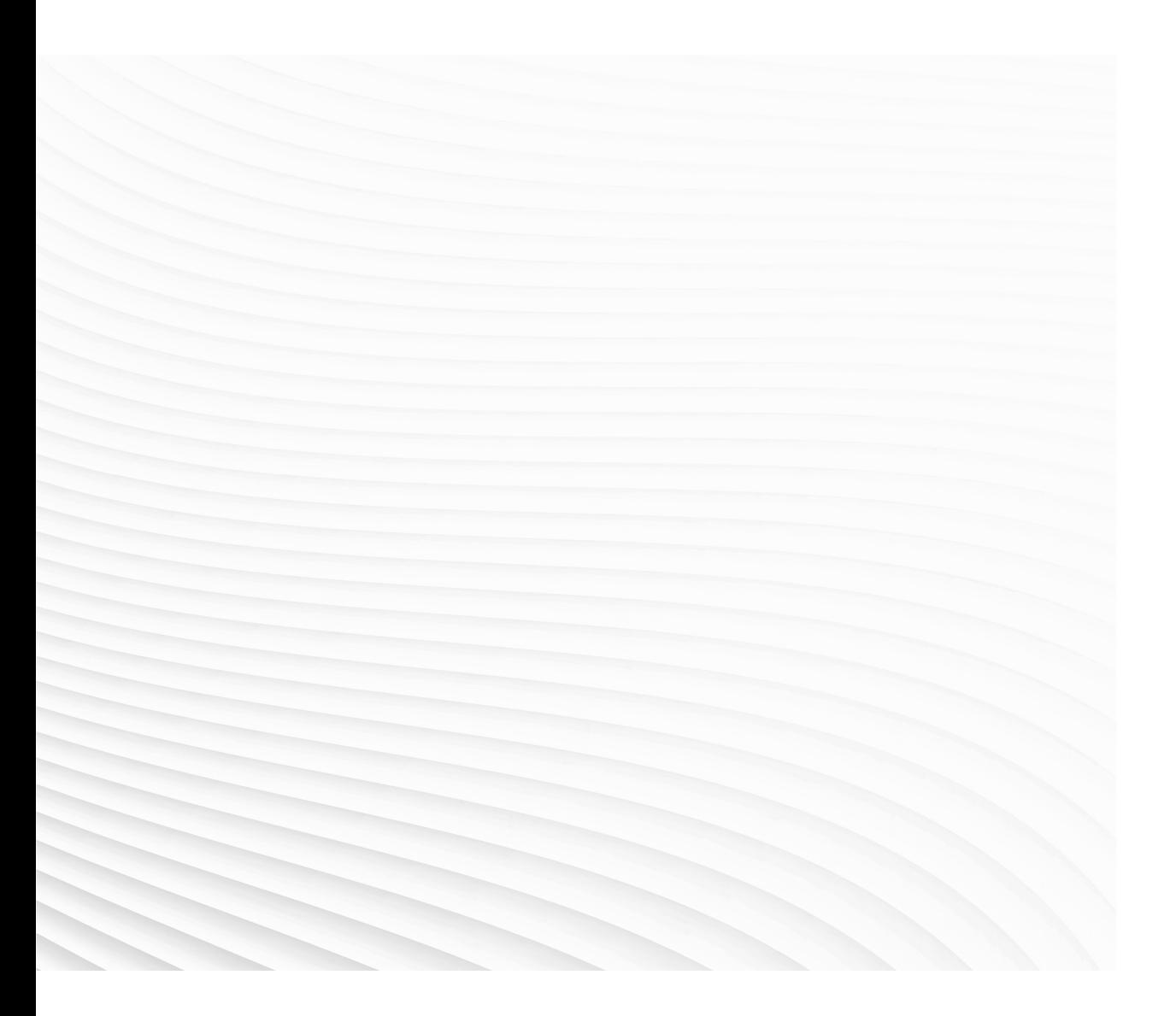

Trace back information: Workspace 20A version a6 Checked in 2020-03-05 Skribenta version 5.3.033

## Anwendungshandbuch PROFINET Anybus Device

RobotWare 6.10.02

Dokumentnr: 3HAC050968-003 Revision: E

© Copyright 2008-2020 ABB. Alle Rechte vorbehalten. Spezifikationen können ohne vorherige Ankündigung geändert werden. Die Informationen in diesem Handbuch können ohne vorherige Ankündigung geändert werden und stellen keine Verpflichtung von ABB dar. ABB übernimmt keinerlei Verantwortung für etwaige Fehler, die dieses Handbuch enthalten kann.

Wenn nicht ausdrücklich in vorliegendem Handbuch angegeben, gibt ABB für keine hierin enthaltenen Informationen Sachmängelhaftung oder Gewährleistung für Verluste, Personen- oder Sachschäden, Verwendbarkeit für einen bestimmten Zweck oder Ähnliches.

In keinem Fall kann ABB haftbar gemacht werden für Schäden oder Folgeschäden, die sich aus der Anwendung dieses Dokuments oder der darin beschriebenen Produkte ergeben.

Dieses Handbuch darf weder ganz noch teilweise ohne vorherige schriftliche Genehmigung von ABB vervielfältigt oder kopiert werden.

Zur späteren Verwendung aufbewahren.

Zusätzliche Kopien dieses Handbuchs können von ABB bezogen werden.

Übersetzung der Originalbetriebsanleitung.

© Copyright 2008-2020 ABB. Alle Rechte vorbehalten. Spezifikationen können ohne vorherige Ankündigung geändert werden.

# **Inhaltsverzeichnis**

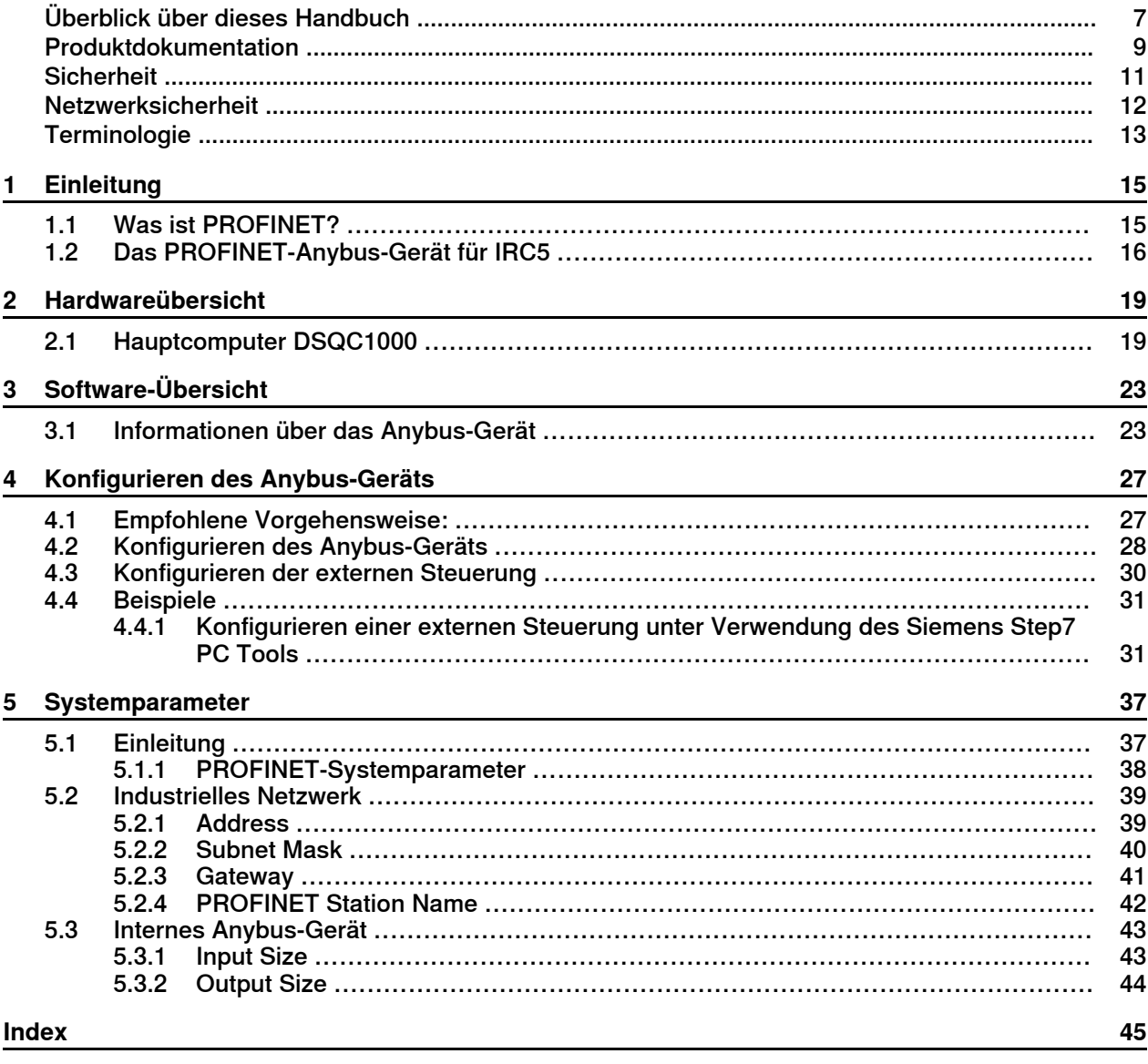

Diese Seite wurde absichtlich leer gelassen

# <span id="page-6-0"></span>**Überblick über dieses Handbuch**

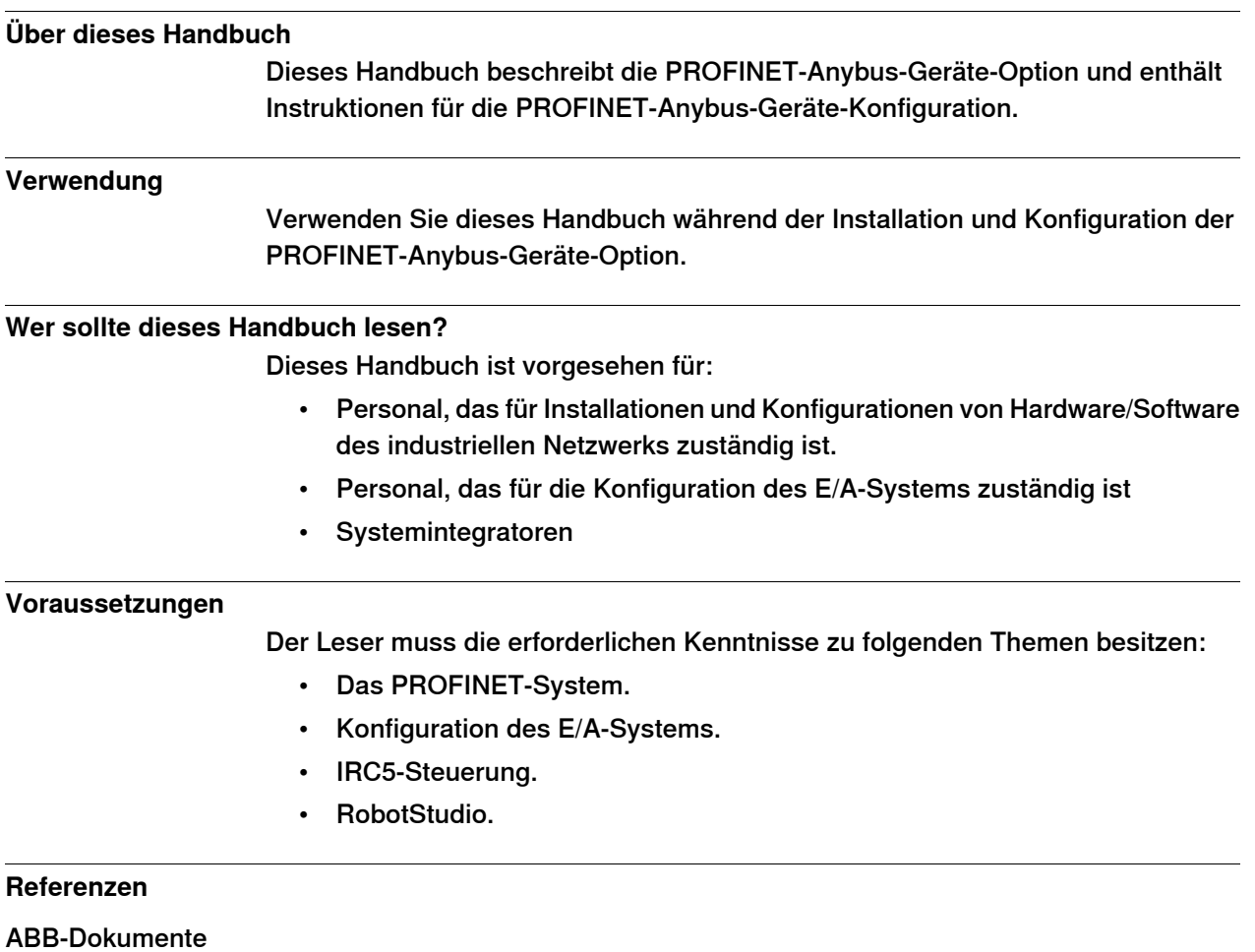

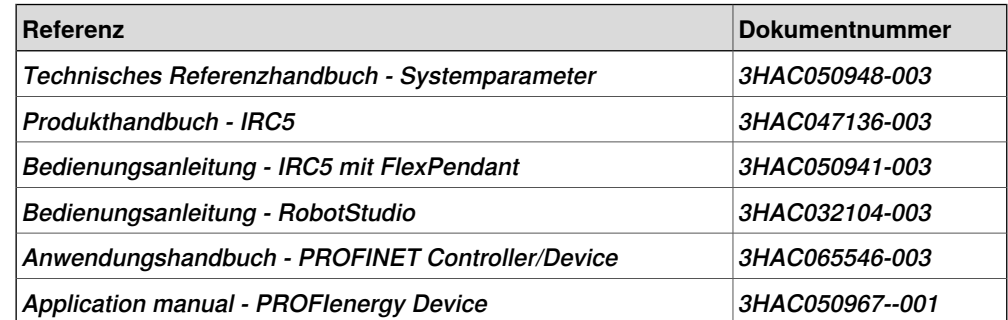

#### Weitere Referenzen

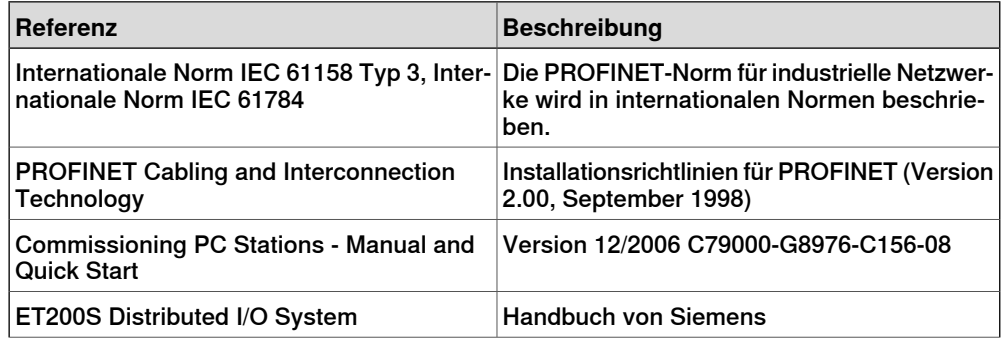

### Fortsetzung

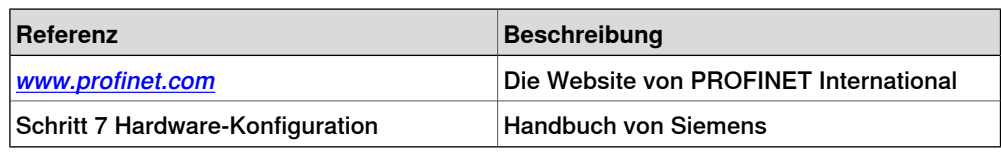

#### **Revisionen**

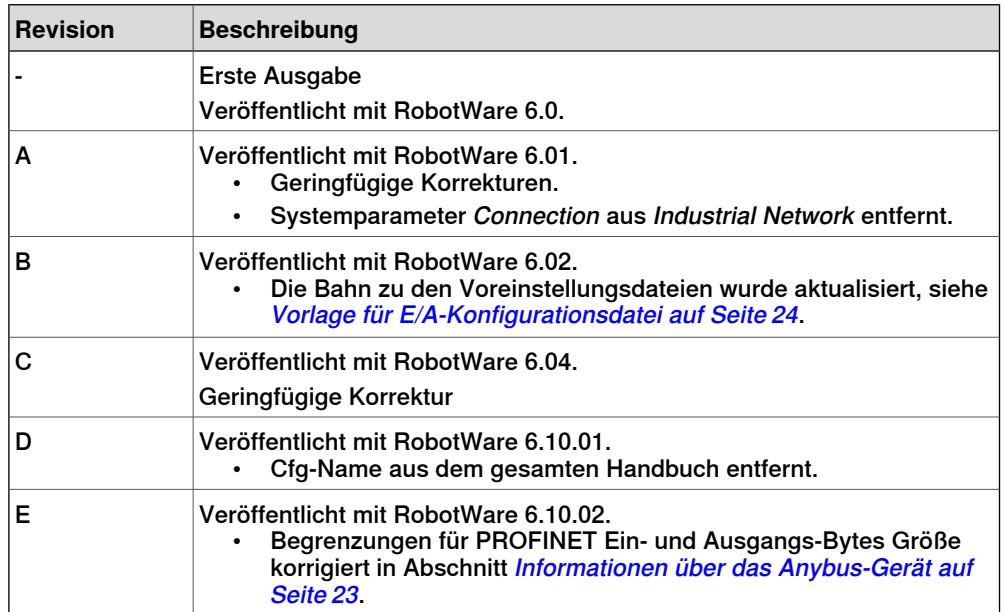

# **Produktdokumentation**

#### **Kategorien für Anwenderdokumentation von ABB Robotics**

<span id="page-8-0"></span>Die Anwenderdokumentation von ABB Robotics ist in mehrere Kategorien unterteilt. Die Liste beruht auf der Informationsart in den Dokumenten, unabhängig davon, ob es sich um Standardprodukte oder optionale Produkte handelt.

Sie finden alle Dokumente über das myABB-Unternehmensportal [www.mypor](http://www.myportal.abb.com)[tal.abb.com](http://www.myportal.abb.com).

#### **Produkthandbücher**

Manipulatoren, Steuerungen, DressPack/SpotPack und die meiste andere Hardware werden mit einem **Produkthandbuch** geliefert, das Folgendes enthält:

- Sicherheitsinformationen.
- Installation und Inbetriebnahme (Beschreibung der mechanischen Installation und der elektrischen Anschlüsse).
- Wartung (Beschreibung aller erforderlichen vorbeugenden Wartungsmaßnahmen einschließlich der entsprechenden Intervalle und der Lebensdauer der Teile).
- Reparatur (Beschreibung aller empfohlenen Reparaturvorgänge, einschließlich des Austauschs von Ersatzteilen).
- Kalibrierung.
- Stilllegung.
- Referenzinformation (Sicherheitsstandards, Einheitenumrechnung, Schraubverbindungen, Werkzeuglisten).
- Ersatzteilliste mit den entsprechenden Abbildungen (oder Referenzen zu separaten Ersatzteillisten).
- Referenzen zu den Schaltplänen.

### **Technische Referenzhandbücher**

In den technischen Referenzhandbüchern werden die Referenzinformationen für Robotics-Produkte, wie Schmierung, RAPID-Sprache und Systemparameter, beschrieben.

#### **Anwendungshandbücher**

Bestimmte Anwendungen (z. B. Software- oder Hardware-Optionen) werden in **Anwendungshandbüchern** beschrieben. Ein Anwendungshandbuch kann eine oder mehrere Anwendungen beschreiben.

Ein Anwendungshandbuch enthält im Allgemeinen folgende Informationen:

- Zweck der Anwendung (Aufgabe und Nutzen).
- Enthaltenes Material (z. B. Kabel, E/A-Karten, RAPID-Instruktionen, Systemparameter, Software)
- Installieren von enthaltener oder erforderlicher Hardware.
- Bedienungsanleitung für die Anwendung.
- Beispiele für die Verwendung der Anwendung.

#### Fortsetzung

### **Bedienungsanleitungen**

In den Bedienungsanleitungen wird die Handhabung der Produkte in der Praxis beschrieben. Diese Handbücher richten sich an die Personen, die direkten Bedienungskontakt mit dem Produkt haben, also Bediener der Produktionszelle, Programmierer und Wartungsmitarbeiter.

# <span id="page-10-2"></span>**Sicherheit**

#### **Sicherheitsbestimmungen**

<span id="page-10-0"></span>Bevor Sie mechanische und/oder elektrische Installationen ausführen, müssen Sie sich unbedingt mit den Sicherheitsbestimmungen in den Produkthandbüchern für den Roboter vertraut machen.

<span id="page-10-1"></span>Der Integrator des Robotersystems ist für die Sicherheit des Robotersystems verantwortlich.

# **Netzwerksicherheit**

#### <span id="page-11-1"></span>**Netzwerksicherheit**

<span id="page-11-0"></span>Dieses Produkt wurde zum Anschluss an eine Netzwerkschnittstelle und zur Kommunikation von Informationen und Daten über diese Netzwerkschnittstelle entwickelt. Es liegt in Ihrer alleinigen Verantwortung, eine sichere Verbindung zwischen dem Produkt und Ihrem Netzwerk oder (gegebenenfalls) einem anderen Netzwerk herzustellen und regelmäßig zu überprüfen.

Sie müssen geeignete Maßnahmen (beispielsweise Installieren von Firewalls, Einsetzen von Authentifizierungsmaßnahmen, Datenverschlüsselung, Installieren von Anti-Viren-Programmen etc.) zum Schutz des Produkts, des Netzwerks, seines Systems und der Schnittstelle gegen alle Arten von Sicherheitsverletzungen, unautorisiertem Zugriff, Störungen, Eindringversuchen, Informationslecks und/oder Raub von Daten oder Informationen treffen. ABB Ltd und angeschlossene Unternehmen haften nicht für Schäden und/oder Verluste in Verbindung mit Sicherheitsverletzungen, unautorisiertem Zugriff, Störungen, Eindringversuchen, Informationslecks und/oder Raub von Daten oder Informationen.

# **Terminologie**

## **Begriffe**

<span id="page-12-6"></span><span id="page-12-5"></span><span id="page-12-4"></span><span id="page-12-3"></span><span id="page-12-2"></span><span id="page-12-1"></span><span id="page-12-0"></span>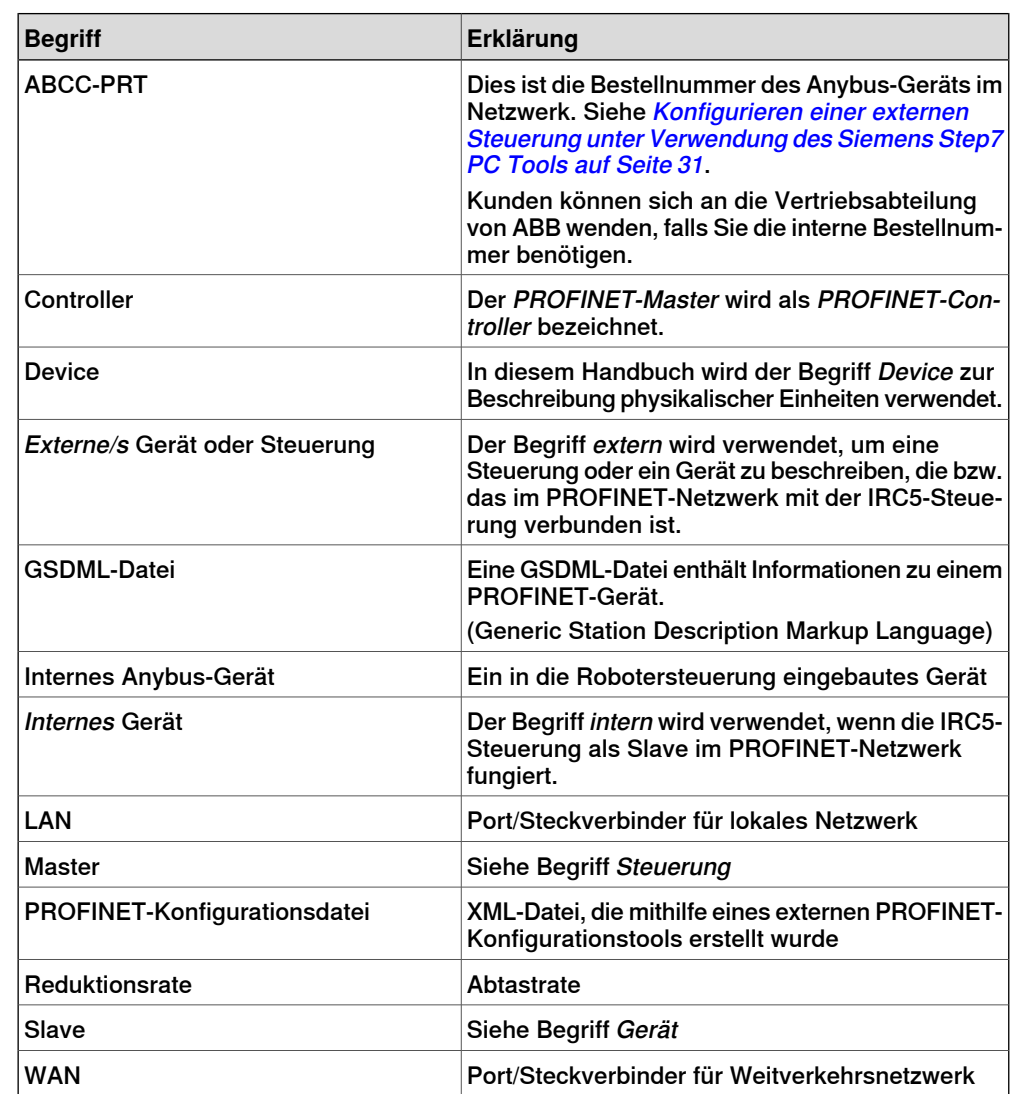

Diese Seite wurde absichtlich leer gelassen

# <span id="page-14-0"></span>**1 Einleitung**

## <span id="page-14-1"></span>**1.1 Was ist PROFINET?**

<span id="page-14-6"></span><span id="page-14-5"></span><span id="page-14-4"></span><span id="page-14-3"></span><span id="page-14-2"></span>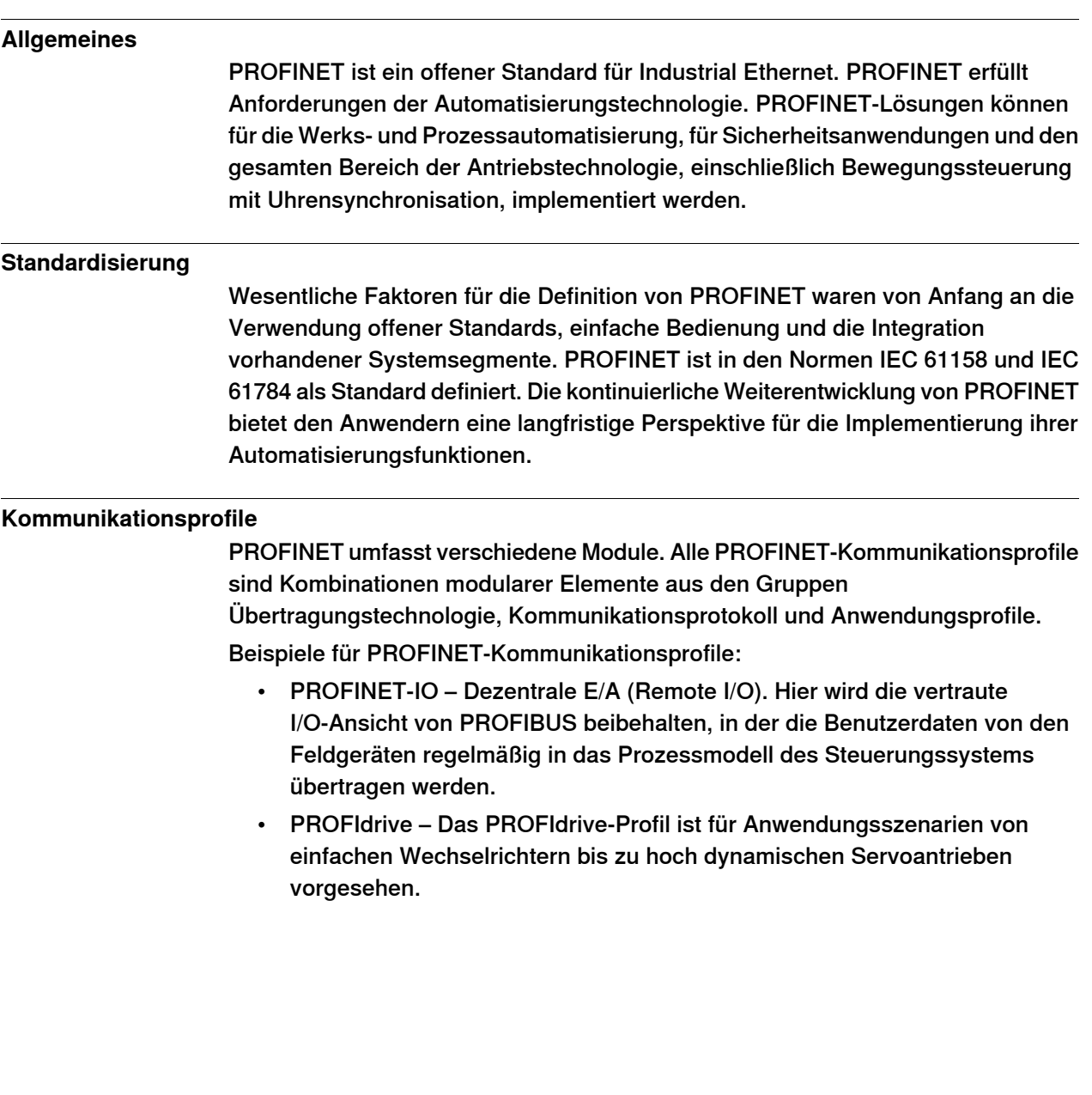

1.2 Das PROFINET-Anybus-Gerät für IRC5

## <span id="page-15-0"></span>**1.2 Das PROFINET-Anybus-Gerät für IRC5**

<span id="page-15-1"></span>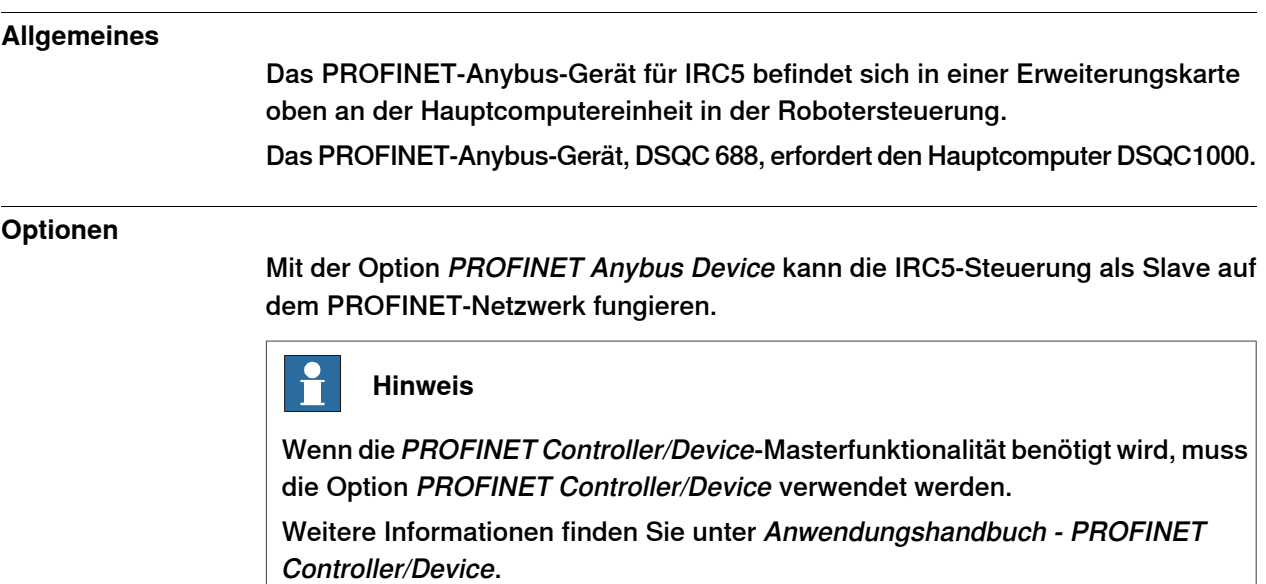

#### **Abbildung, Beispiel**

Die nachfolgende Abbildung zeigt eine Übersicht über die Hardware.

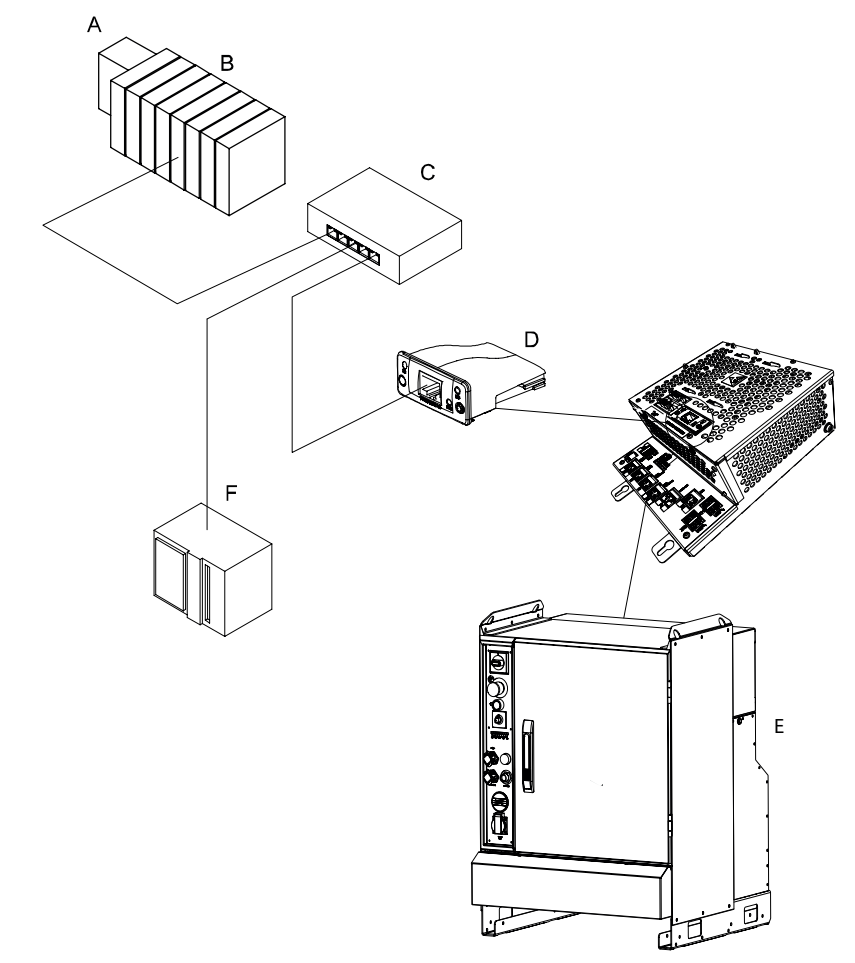

xx1300000755

## 1.2 Das PROFINET-Anybus-Gerät für IRC5 Fortsetzung

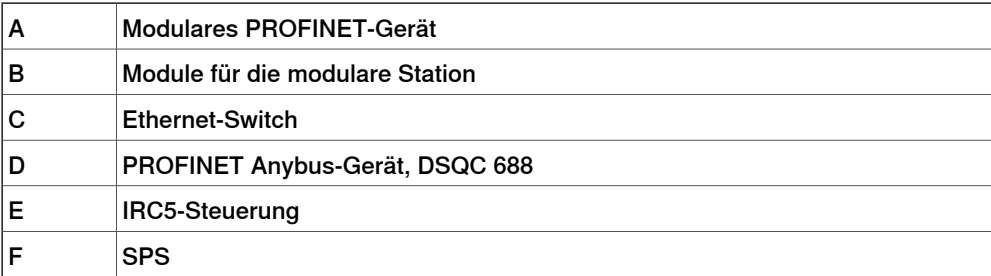

#### **Spezifikationsübersicht**

<span id="page-16-1"></span>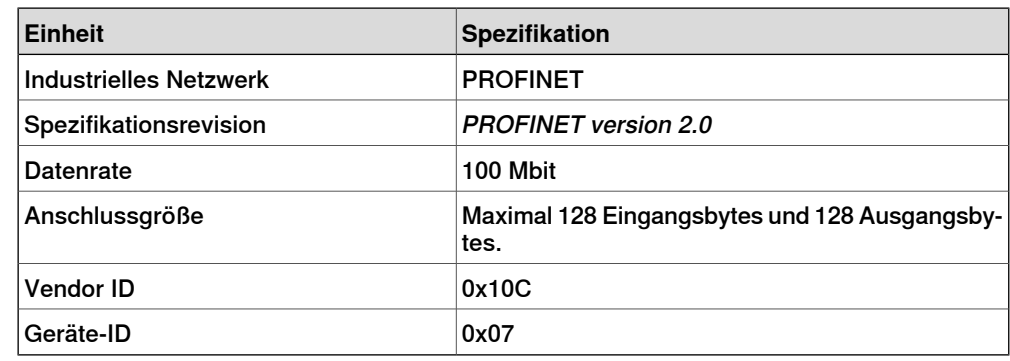

#### **Konfigurationsprogramm**

<span id="page-16-0"></span>Ein externes PROFINET-Konfigurationstool wie Step 7von Siemens wird zusammen mit RobotStudio zur Konfiguration der DSQC 688 benötigt. Das externe PROFINET-Konfigurationswerkzeug muss gemäß dem Handbuch für das Programm verwendet werden.

Diese Seite wurde absichtlich leer gelassen

## <span id="page-18-0"></span>**2 Hardwareübersicht**

## **2.1 Hauptcomputer DSQC1000**

#### **Anschlüsse**

<span id="page-18-1"></span>Das E/A-Netzwerk ist an das PROFINET-Anybus-Gerät, DSQC 688, am Hauptcomputer angeschlossen.

Die folgende Abbildung zeigt die Position des Anybus-Geräts in der Hauptcomputereinheit.

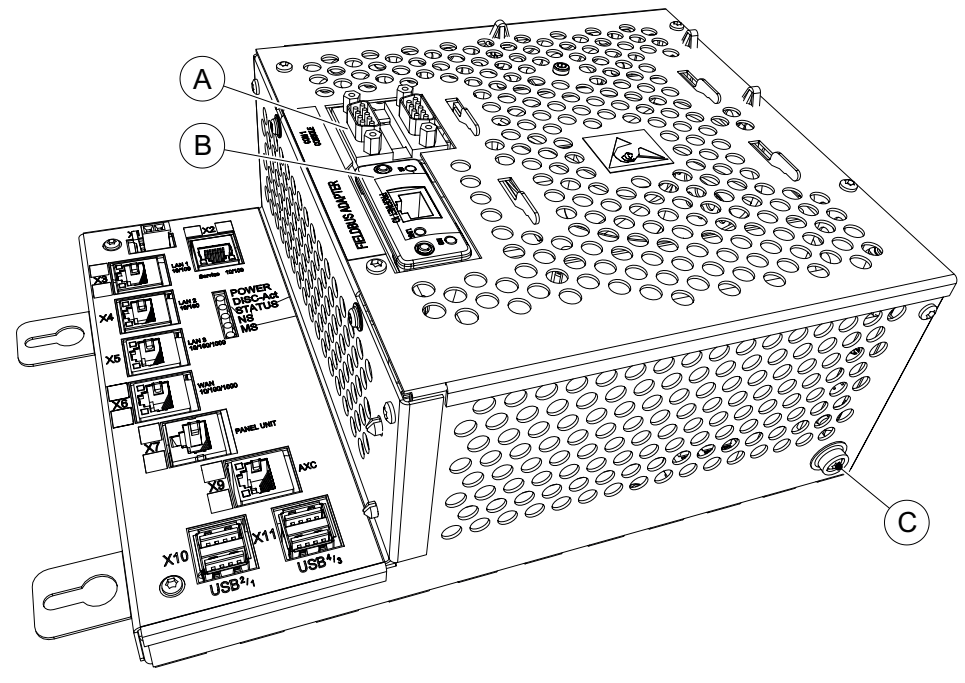

xx1300000756

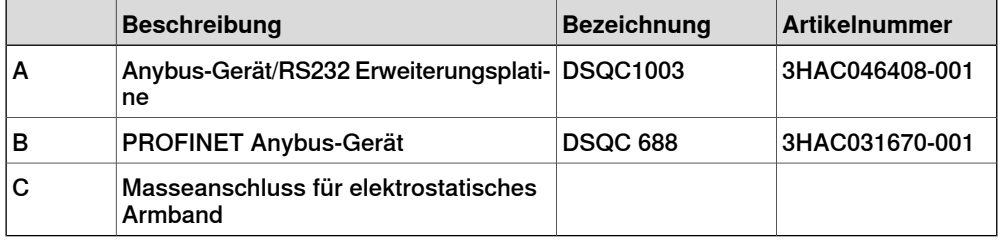

#### **Installieren des Anybus-Geräts**

Für Informationen zum Installieren und Austauschen des Anybus-Geräts siehe Produkthandbuch - IRC5.

## **2 Hardwareübersicht**

## 2.1 Hauptcomputer DSQC1000 Fortsetzung

#### <span id="page-19-0"></span>**Abbildung, PROFINET Anybus-GerätDSQC 688**

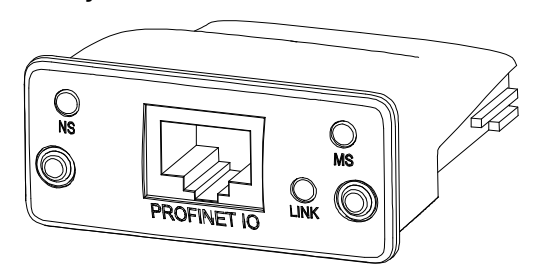

xx0800000136

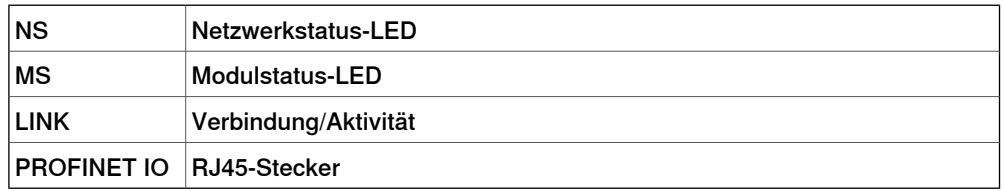

#### <span id="page-19-1"></span>**LEDs**

Dieser Abschnitt beschreibt die LEDs des PROFINET-Anybus-Geräts.

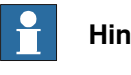

#### **Hinweis**

Beim Start des PROFINET-Anybus-Geräts wird an der Netzwerkstatus-LED und an der Modulstatus-LED eine Testfolge durchgeführt.

#### <span id="page-19-3"></span>Netzwerkstatus-LED

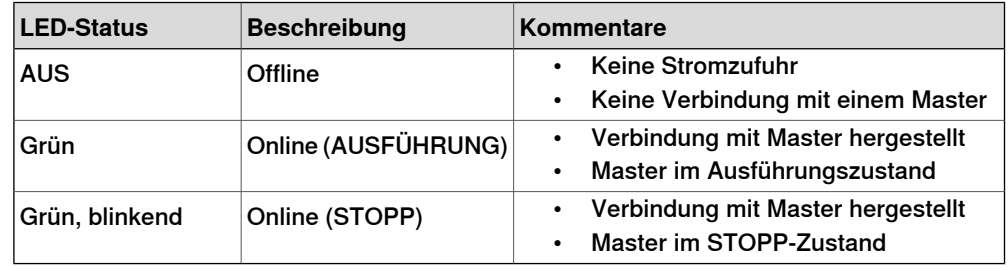

#### <span id="page-19-2"></span>Modulstatus-LED

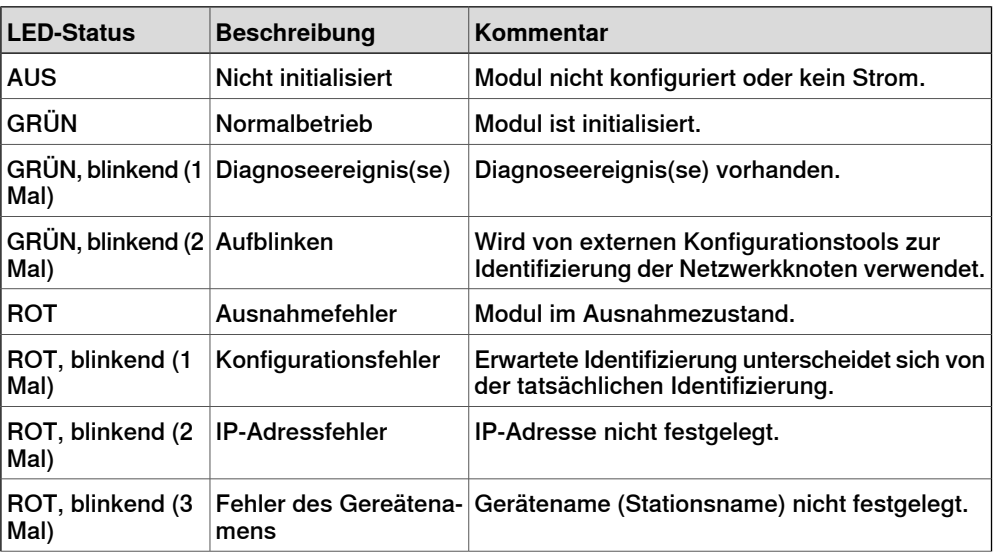

Fortsetzung auf nächster Seite

### 2.1 Hauptcomputer DSQC1000 Fortsetzung

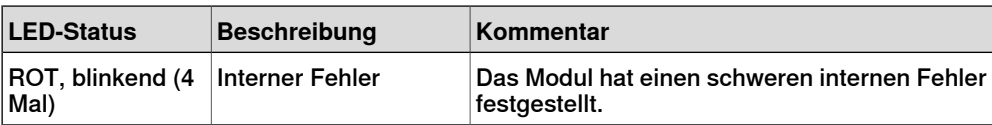

#### <span id="page-20-1"></span>Verbindungs/Aktivitäts-LED

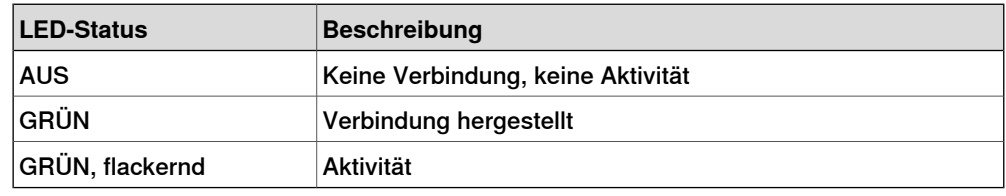

#### <span id="page-20-2"></span><span id="page-20-0"></span>**Ethernet-Schnittstelle**

Die Ethernet-Schnittstelle wird mit 100 Mbit betrieben, Vollduplex, entsprechend der PROFINET-Spezifikation.

#### **Kabel und Steckverbinder**

<span id="page-20-3"></span>Für den Anschluss an das PROFINET-Netzwerk verwendete Kabel müssen den Anforderungen von ISO/IEC 11801 Kategorie 5 balanced LAN oder höher entsprechen. Ausführliche Informationen siehe PROFINET Cabling and Interconnection Technology, verfügbar über [www.profinet.com](http://www.profinet.com).

Diese Seite wurde absichtlich leer gelassen

3.1 Informationen über das Anybus-Gerät

# <span id="page-22-0"></span>**3 Software-Übersicht**

## **3.1 Informationen über das Anybus-Gerät**

#### **Allgemeines**

<span id="page-22-1"></span>Damit das PROFINET-Anybus-Gerät verwendet werden kann, muss die IRC5-Steuerung mit der Option 840-3 PROFINET Anybus Device installiert sein. Das PROFINET-Anybus-Gerät kann verwendet werden für:

- Verbinden der IRC5-Steuerung mit einer SPS.
- Verbinden der IRC5-Steuerung mit einer anderen IRC5-Steuerung, die als Steuerung wirkt.

#### <span id="page-22-5"></span><span id="page-22-4"></span>**Vordefiniertes Netzwerk**

Wenn das Robotersystem mit dem PROFINET-Anybus-Gerät installiert ist, wird beim Systemstart ein vordefiniertes Industrial Network mit dem Namen PROFINET\_Anybus erstellt.

#### **Vordefiniertes internes Anybus-Gerät**

Wenn das Robotersystem mit dem PROFINET-Anybus-Gerät installiert ist, wird beim Systemstart ein vordefiniertes Internal Anybus Device mit dem Namen PN\_Internal\_Anybus erstellt, dass 64 Eingangsbytes und 64 Ausgangsbytes groß ist.

<span id="page-22-2"></span>Wenn eine andere Eingangs- oder Ausgangsgröße benötigt wird, muss das vordefinierte Gerät PN\_Internal\_Anybus geändert werden.

#### <span id="page-22-3"></span>**GSDML-Dateien**

Es ist eine GSDML-Datei für das Anybus-Gerät verfügbar, das über die gleiche Konfiguration wie das vordefinierte interne Anybus-Gerät verfügt. Auf die GSDML-Datei GSDML-V2.0-PNET-FA-20100510.xml für das Anybus-Gerät kann über RobotStudio oder die IRC5-Steuerung zugegriffen werden.

- **Im RobotWare-Installationsordner in RobotStudio**: ...\RobotPackages\ RobotWare\_RPK\_<version>\utility\service\ioconfig\PROFINET\
- **Auf der IRC5-Steuerung**: <SystemName>\PRODUCTS\ <RobotWare\_xx.xx.xxxx>\utility\service\GSDML\

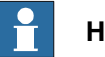

**Hinweis**

Navigieren Sie zum RobotWare-Installationsordner in der Registerkarte **Add-Ins** in RobotStudio, indem Sie im **Add-In**-Browser auf die installierte RobotWare-Version rechtsklicken und **Paketordner öffnen** auswählen.

### 3.1 Informationen über das Anybus-Gerät Fortsetzung

#### <span id="page-23-2"></span>**Vorlage für E/A-Konfigurationsdatei**

<span id="page-23-0"></span>Für das interne PROFINET-Anybus-Gerät ist eine E/A-Konfigurationsdateivorlage verfügbar, PN\_Internal\_Anybus. Diese Datei beinhaltet vorkonfigurierte Namen für alle verfügbaren Eingänge und Ausgänge. Diese Datei kann mit RobotStudio oder FlexPendant auf die Steuerung geladen werden, um die Konfiguration zu vereinfachen und zu beschleunigen.

Auf die E/A-Konfigurationsdateivorlage PN\_Internal\_Anybus.cfg kann über RobotStudio oder die IRC5-Steuerung zugegriffen werden.

- **Im RobotWare-Installationsordner in RobotStudio**: ...\RobotPackages\ RobotWare\_RPK\_<version>\utility\service\ioconfig\PROFINET\
- **Auf der IRC5-Steuerung**: <SystemName>\PRODUCTS\ <RobotWare\_xx.xx.xxxx>\utility\service\ioconfig\PROFINET\

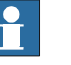

### **Hinweis**

Navigieren Sie zum RobotWare-Installationsordner in der Registerkarte **Add-Ins** in RobotStudio, indem Sie im **Add-In**-Browser auf die installierte RobotWare-Version rechtsklicken und **Paketordner öffnen** auswählen.

#### **Kommunikationsstatus**

Um den Kommunikationsstatus steuern zu können, das heißt, um herauszufinden, ob die Kommunikation zwischen der Steuerung (zum Beispiel einer SPS) und dem Gerät funktioniert oder nicht, muss folgendes Schema verwendet werden.

Die Steuerung kann beim Start oder in der Steuerungsschleife ein Signal setzen, dieses Signal (auf dem internen Gerät) kann dann einem Systemeingang in der Robotersteuerung als Signal für die Kommunikationsüberwachung zugeordnet werden. Wenn die Verbindung zwischen Steuerung und Gerät unterbrochen wird, wechseln alle Eingänge des internen Geräts nach der angegebenen Überwachungszeit in den ausfallsicheren Zustand (d. h., der Eingangswert ist null). Das bedeutet, dass auch das benutzerdefinierte Signal für die Kommunikationsüberwachung den Wert nullannimmt. Die Überwachungszeit wird im externen PROFINET-Konfigurationstool festgelegt.

### <span id="page-23-1"></span>**Einschränkungen**

Für das vordefinierte interne PROFINET Anybus-Gerät PN\_Internal\_Anybus gelten folgende Einschränkungen:

- 8 digitale Eingangsbytes und 8 digitale Ausgangsbytes, die jedoch bis zum Höchstwert erhöht werden können, der 128 digitale Eingangsbytes und 128 digitale Ausgangsbytes beträgt.
- Wenn ein 8-Byte-Gerät verwendet wird, startet die Zuordnung für die Einund Ausgänge bei Bit 0 und endet bei Bit 63.

3.1 Informationen über das Anybus-Gerät Fortsetzung

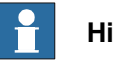

**Hinweis**

Wenn das Anybus-Gerät PROFINET die Verbindung zum Master verliert, werden die konfigurierten Eingangssignale gelöscht (auf null zurückgesetzt). Die Ausgangssignale werden beibehalten und können geändert werden.

Beim Wiederherstellen der Verbindung werden die Eingangssignale der Steuerung aktualisiert.

Diese Seite wurde absichtlich leer gelassen

4.1 Empfohlene Vorgehensweise:

# <span id="page-26-0"></span>**4 Konfigurieren des Anybus-Geräts**

## **4.1 Empfohlene Vorgehensweise:**

#### **Allgemeines**

<span id="page-26-1"></span>In diesem Abschnitt wird die empfohlene Vorgehensweise für die Installation und Konfiguration des PROFINET-Anybus-Geräts beschrieben. Die Vorgehensweise hilft dabei, die Beziehung zwischen den unterschiedlichen Schritten zu verstehen.

Wenn die IRC5-Steuerung mit dem PROFINET-Anybus-Gerät an einen externen Masterangeschlossen ist, funktioniert die IRC5-Steuerung im PROFINET-Netzwerk wie ein gewöhnliches Slave-Gerät.

#### **Grundlegende Schritte**

Gehen Sie wie folgt vor, um das PROFINET-Anybus-Gerät zu installieren und zu konfigurieren.

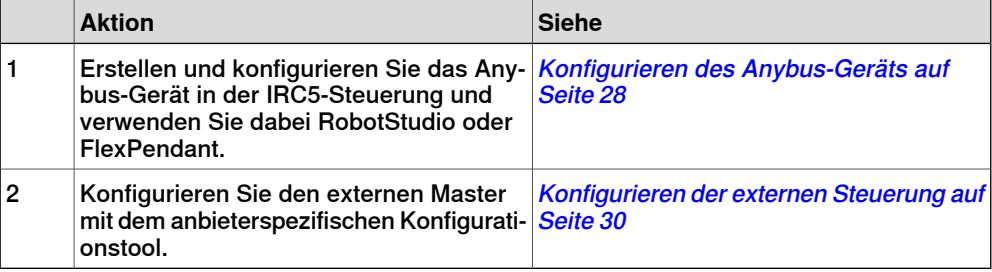

#### **Beispiele**

**Siehe** [Konfigurieren](#page-30-1) einer externen Steuerung unter Verwendung des Siemens Step7 PC Tools auf [Seite](#page-30-1) 31

## **4 Konfigurieren des Anybus-Geräts**

#### 4.2 Konfigurieren des Anybus-Geräts

### **4.2 Konfigurieren des Anybus-Geräts**

#### **Allgemeines**

<span id="page-27-0"></span>Das Anybus-Gerät wird beim Systemstart vorinstalliert. Die Adresse, die Größe des Geräteeingangs und -ausgangs können jedoch geändert werden. Die Menge der übertragenen E/A-Signale ist abhängig von der Größe des Anybus-Geräts.

#### **Anybus-Gerätekonfiguration**

Gehen Sie wie folgt vor, um das PROFINET-Anybus-Gerät in der IRC5-Steuerung mit RobotStudio zu installieren und zu konfigurieren.

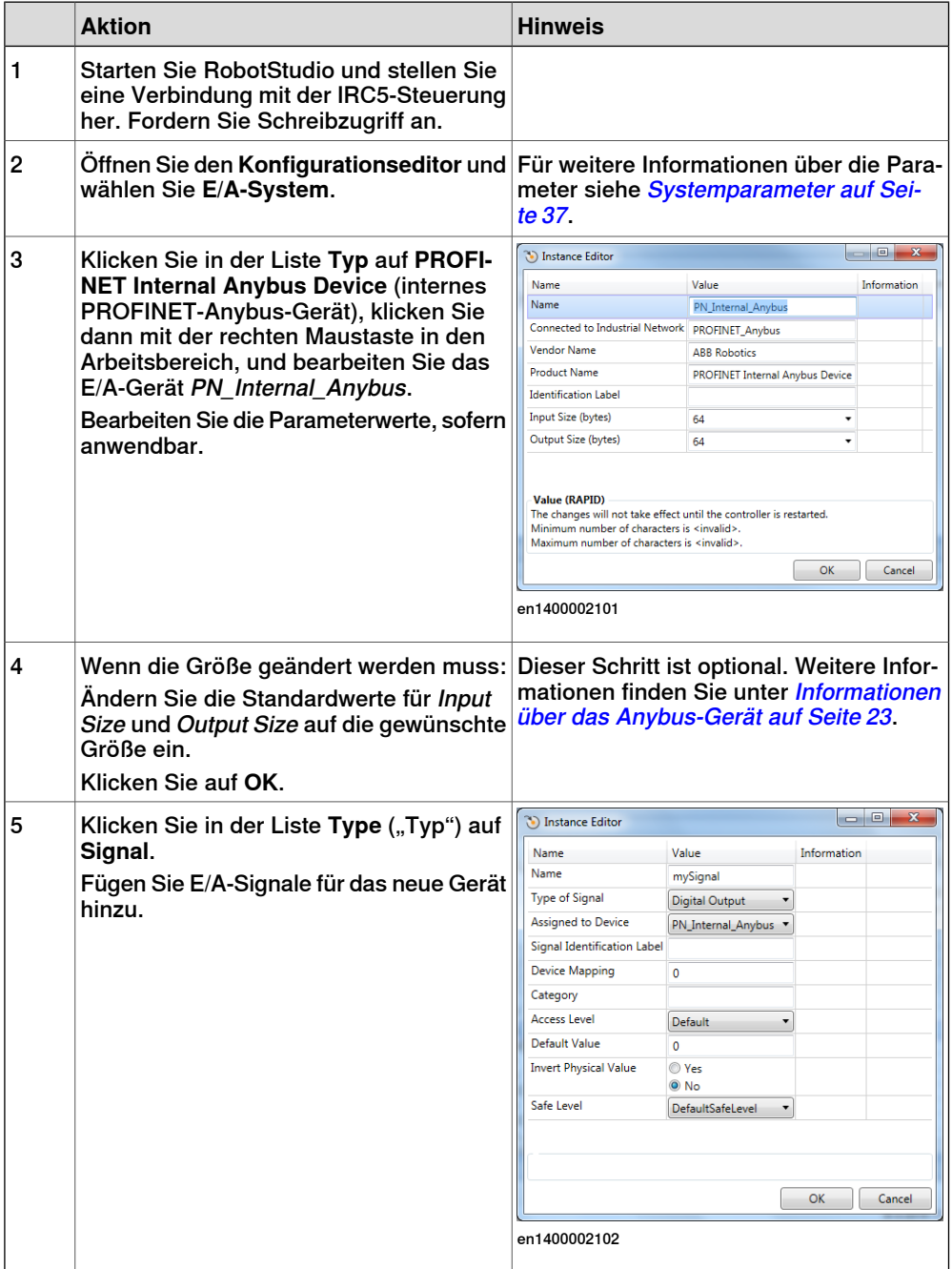

### Fortsetzung auf nächster Seite

4.2 Konfigurieren des Anybus-Geräts Fortsetzung

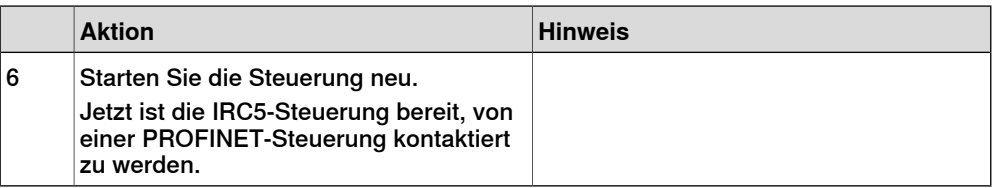

#### <span id="page-28-0"></span>**Anzeige der MAC-Adresse**

Nach der Konfiguration ist es möglich, die MAC-Adresse des PROFINET-Anybus-Geräts auf dem FlexPendant auf eine der folgenden Arten anzuzeigen:

#### Mit der Ansicht **Industrielles Netzwerk**.

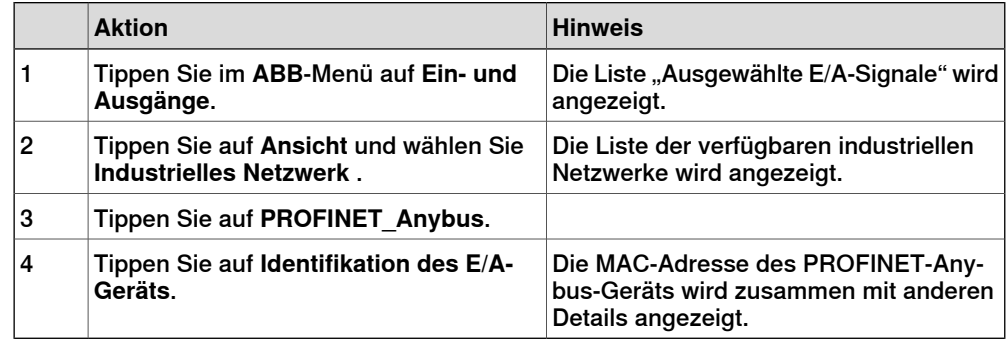

#### Verwendung der **E/A-Geräte**-Ansicht.

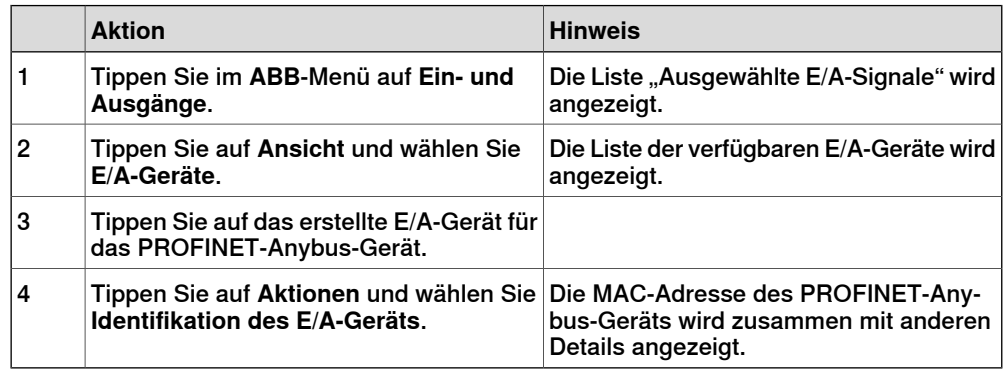

## **4 Konfigurieren des Anybus-Geräts**

4.3 Konfigurieren der externen Steuerung

## <span id="page-29-0"></span>**4.3 Konfigurieren der externen Steuerung**

## **Allgemeines** Die externe Steuerung wird mit dem mitgelieferten oder zusammen mit der Steuerung gekauften, händlerspezifischen Konfigurationstool konfiguriert. Das Werkzeug wird verwendet, um alle Geräte im PROFINET-Netzwerkanzugeben. Eines der Geräte ist das Anybus-Gerät der IRC5-Steuerung. Um ein solches Gerät herzustellen, muss die GSDML-Datei, die das interne Anybus-Gerät beschreibt, in das anbieterspezifische Konfigurationstool importiert werden, siehe [GSDML-Dateien](#page-22-2) auf [Seite](#page-22-2) 23. GSDML-Dateien müssen für alle E/A-Geräte, die im Netzwerk verwendet werden, importiert werden.

#### **Beispiel**

Ein konkretes Beispiel zur Konfiguration einer SPS von Siemens finden Sie unter [Konfigurieren](#page-30-1) einer externen Steuerung unter Verwendung des Siemens Step7 PC [Tools](#page-30-1) auf Seite 31.

#### **Externe Steuerungskonfiguration**

Diese Vorgehensweise beschreibt die allgemeinen Schritte, die bei der Konfiguration einer externen Steuerung durchgeführt werden müssen, unabhängig davon, welches Werkzeug verwendet wird.

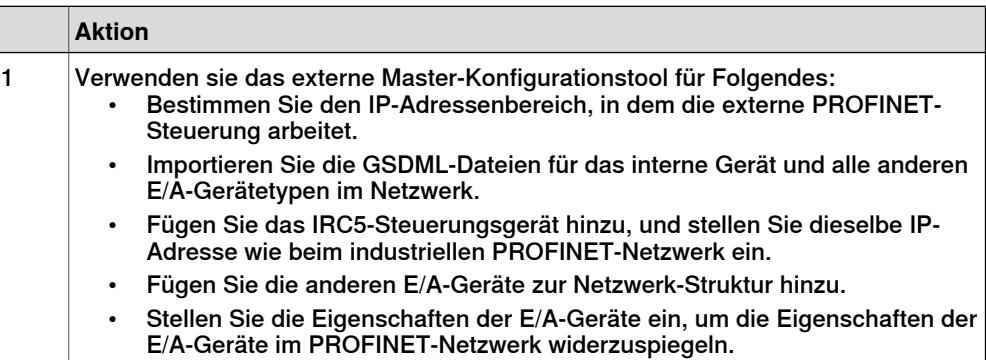

<span id="page-30-0"></span>4.4.1 Konfigurieren einer externen Steuerung unter Verwendung des Siemens Step7 PC Tools

## **4.4 Beispiele**

## **4.4.1 Konfigurieren einer externen Steuerung unter Verwendung des Siemens Step7 PC Tools**

#### **Beschreibung**

<span id="page-30-1"></span>In diesem Beispiel wird ein PROFINET-Anybus-Gerät mit einem Siemens Step7 PC Tool konfiguriert. Das Verfahren kann auch mit anderen Tools durchgeführt werden. Lesen Sie in der Dokumentation für Ihr SPS-Konfigurationstool nach.

#### **Konfigurieren des Anybus-Geräts**

Verwenden Sie die in Abschnitt Konfigurieren des [Anybus-Geräts](#page-27-0) auf Seite 28 beschriebene Vorgehensweise.

#### **Konfigurieren des externen Masters**

Gehen Sie wie folgt vor, um eine Siemens-SPS zur Verbindung mit dem internen Anybus-Gerät mit Siemens Step 7 zu konfigurieren.

In diesem Beispiel wir eine statische IP-Adresse und kein Gateway verwendet.

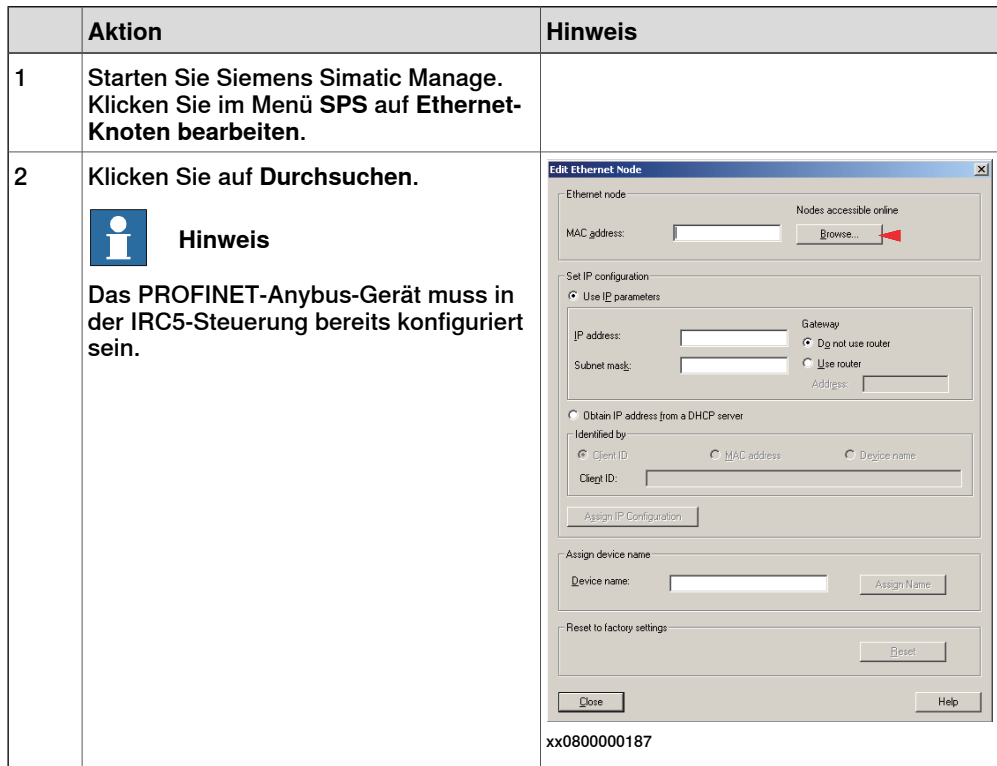

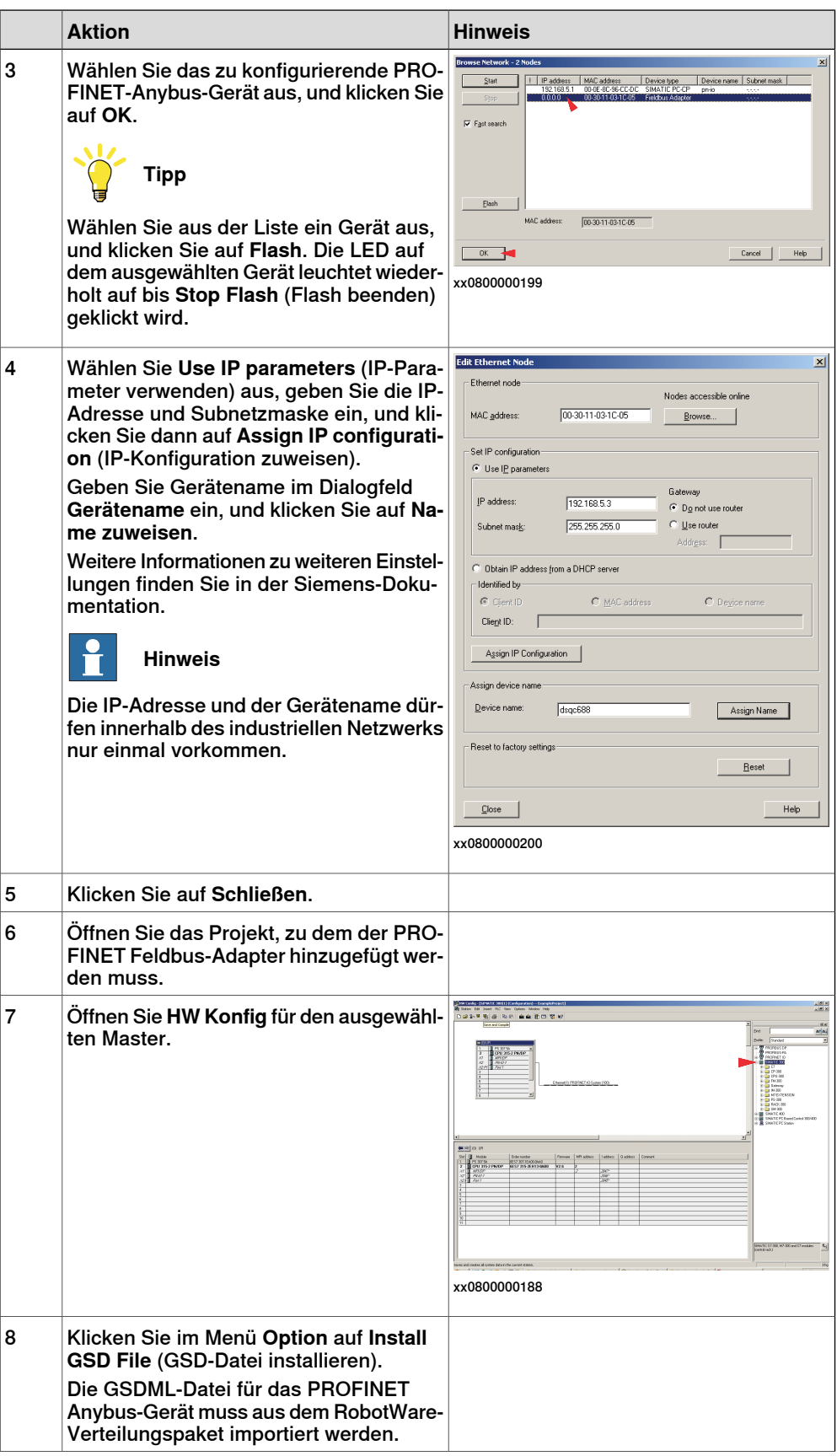

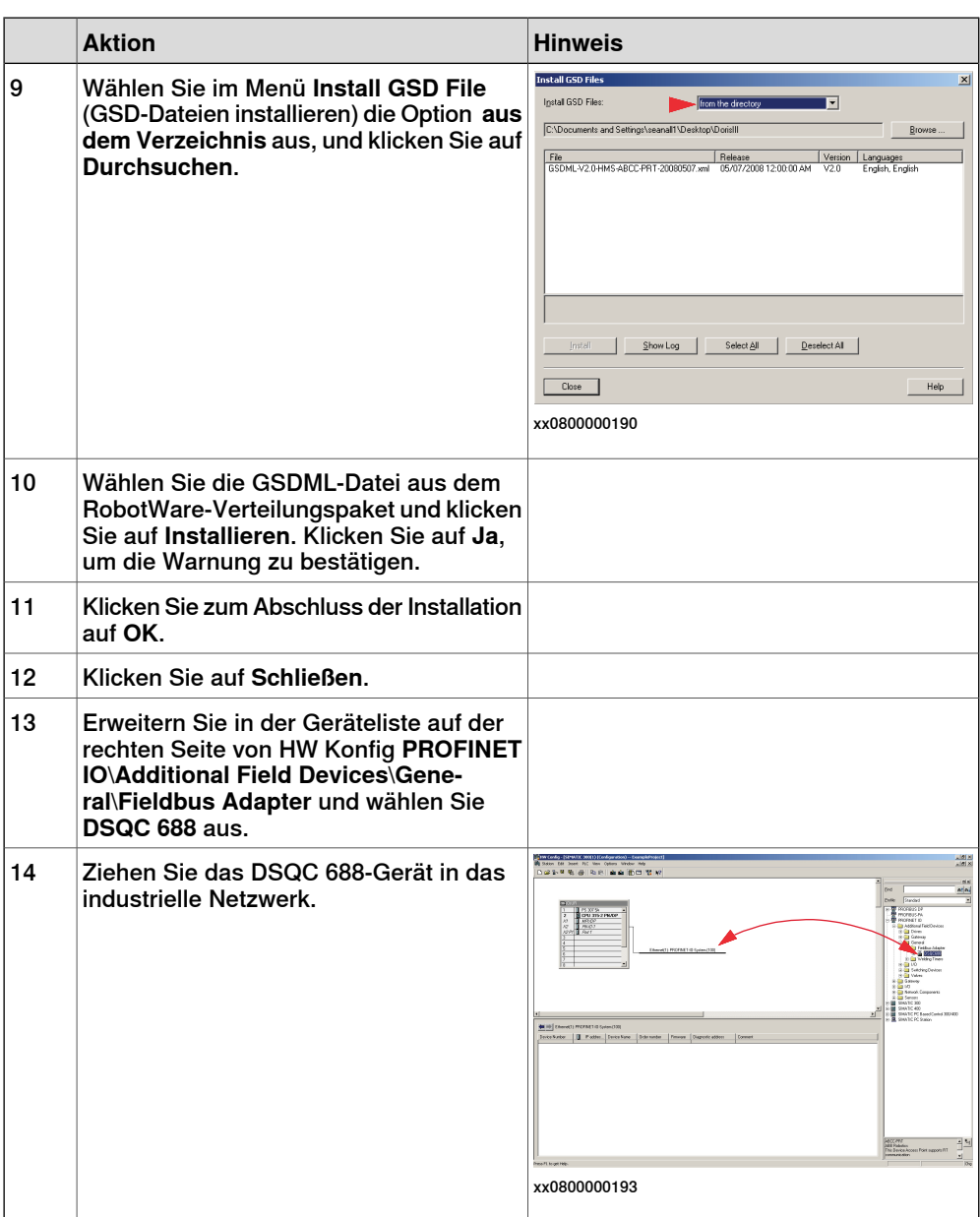

## **4 Konfigurieren des Anybus-Geräts**

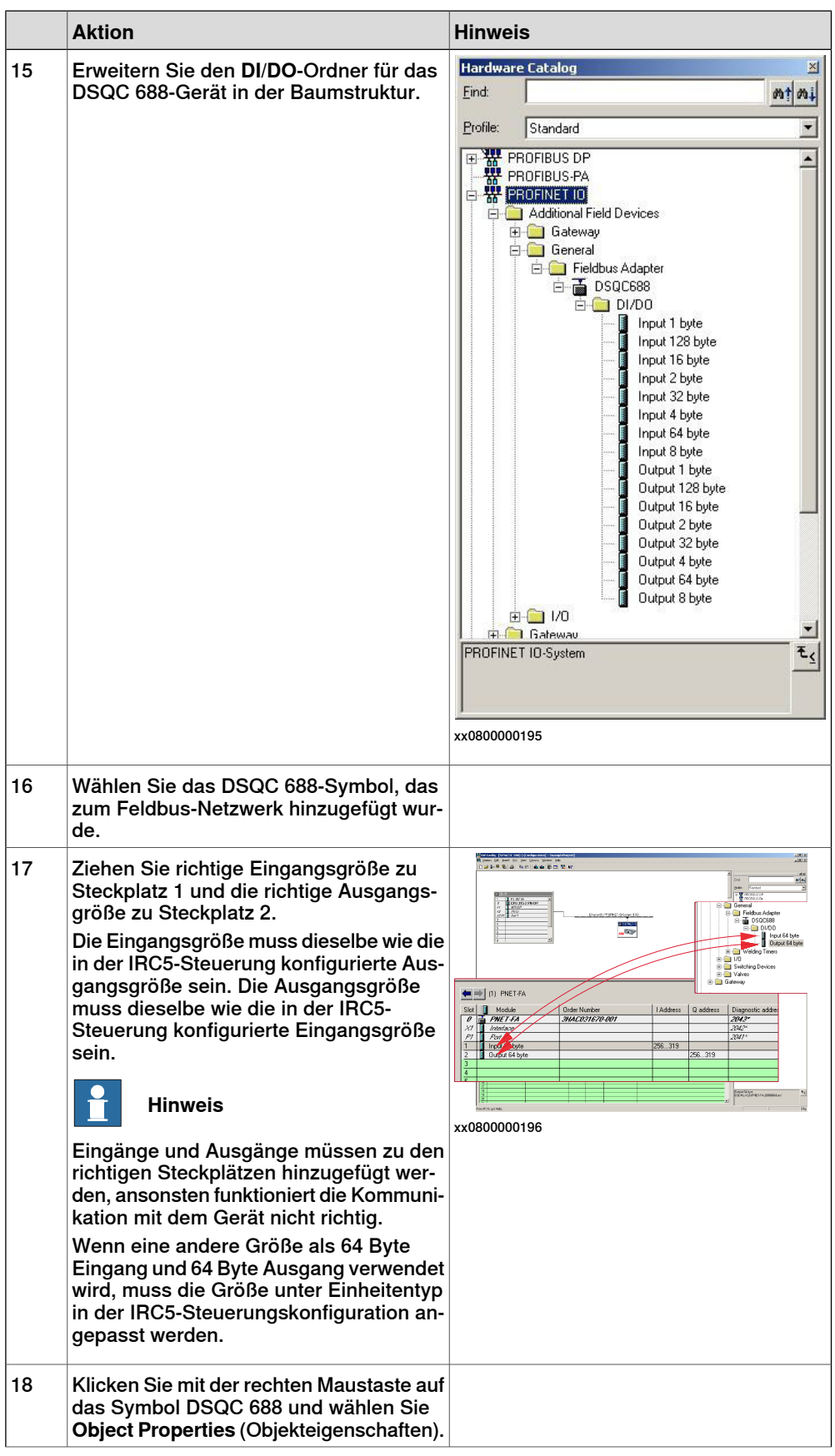

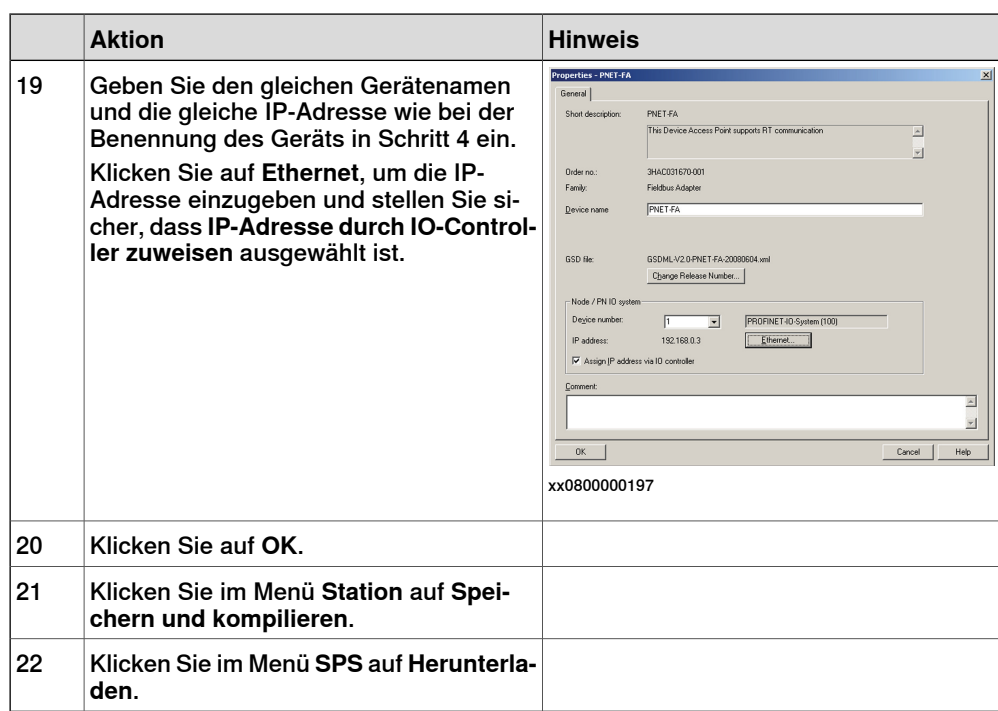

Diese Seite wurde absichtlich leer gelassen

5.1 Einleitung

# <span id="page-36-0"></span>**5 Systemparameter**

## **5.1 Einleitung**

### **Über die Systemparameter**

<span id="page-36-1"></span>Es gibt sowohl PROFINET -spezifische Parameteralsauch allgemeinere Parameter. Dieses Kapitel beschreibt alle für PROFINET spezifischen Systemparameter. Die Parameter sind nach ihrem jeweiligen Typ unterteilt.

Weitere Informationen über Systemparameter finden Sie im Technisches Referenzhandbuch - Systemparameter.

#### 5.1.1 PROFINET-Systemparameter

## **5.1.1 PROFINET-Systemparameter**

#### <span id="page-37-3"></span>**Industrial Network**

<span id="page-37-0"></span>Diese Parameter gehören zum Typ Industrial Network in der Parametergruppe I/O System.

<span id="page-37-2"></span>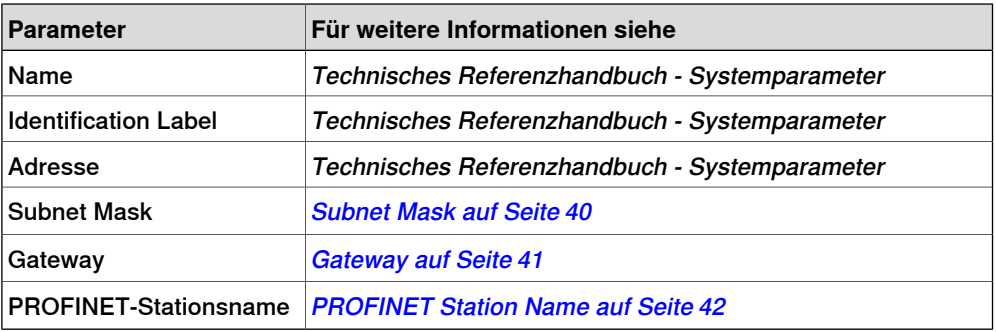

#### <span id="page-37-4"></span>**Internal Anybus Device**

<span id="page-37-1"></span>Diese Parameter gehören zum Typ Internal Anybus Device in der Parametergruppe I/O System.

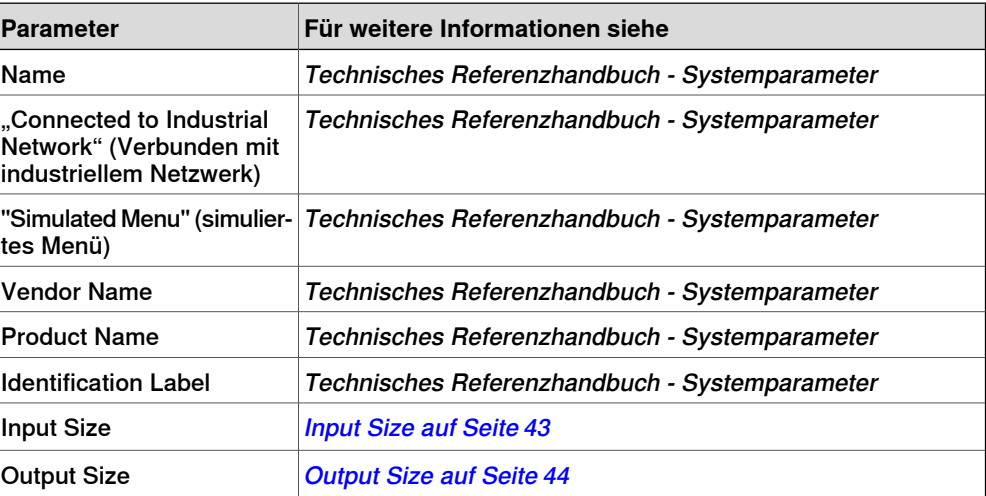

5.2.1 Address

## <span id="page-38-0"></span>**5.2 Industrielles Netzwerk**

## <span id="page-38-2"></span><span id="page-38-1"></span>**5.2.1 Address**

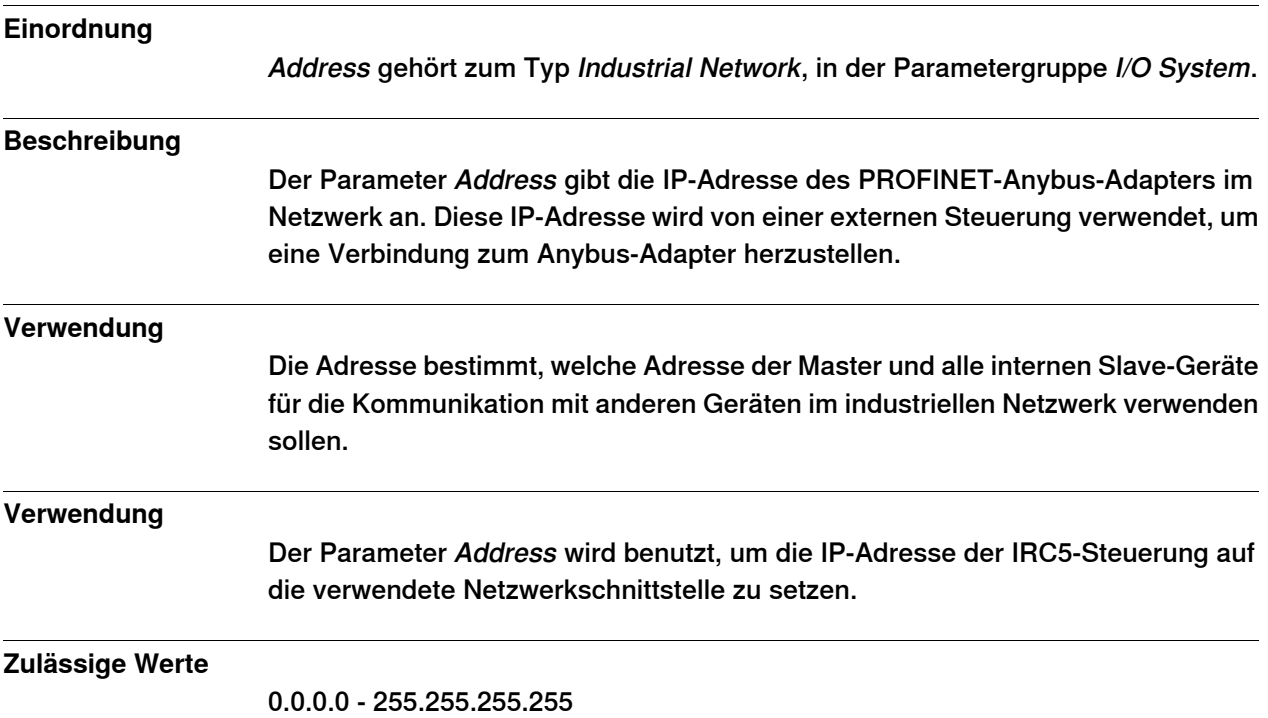

### 5.2.2 Subnet Mask

## <span id="page-39-1"></span><span id="page-39-0"></span>**5.2.2 Subnet Mask**

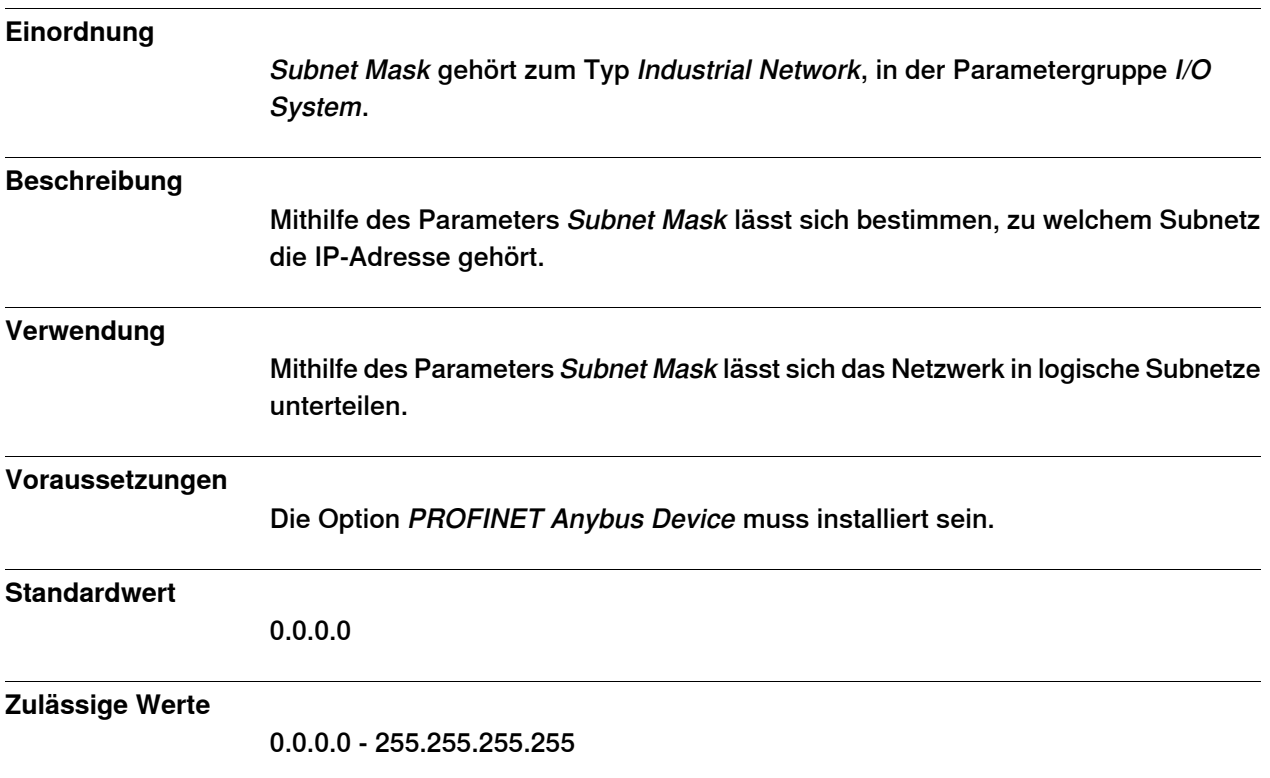

5.2.3 Gateway

## <span id="page-40-1"></span><span id="page-40-0"></span>**5.2.3 Gateway**

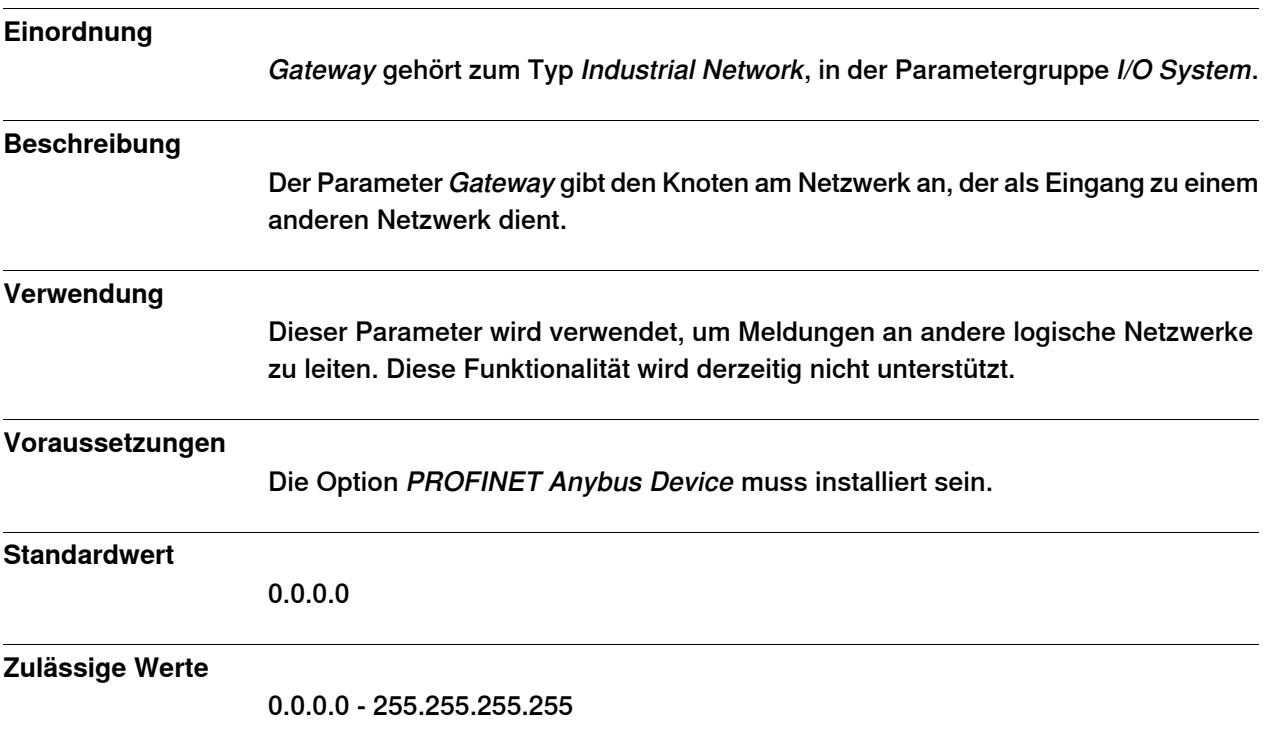

## **5 Systemparameter**

## 5.2.4 PROFINET Station Name

## <span id="page-41-1"></span><span id="page-41-0"></span>**5.2.4 PROFINET Station Name**

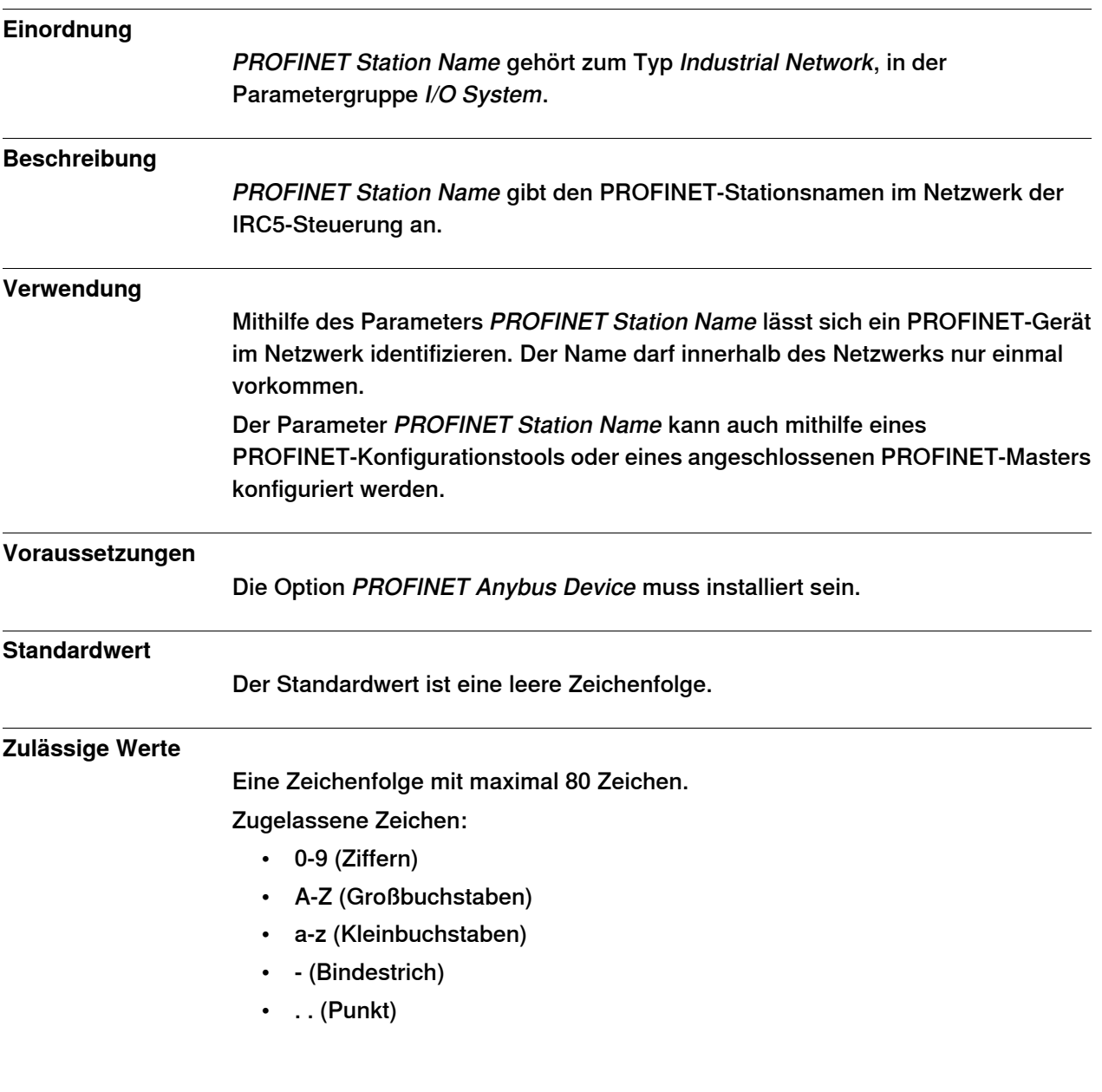

5.3.1 Input Size

## <span id="page-42-0"></span>**5.3 Internes Anybus-Gerät**

## <span id="page-42-2"></span><span id="page-42-1"></span>**5.3.1 Input Size**

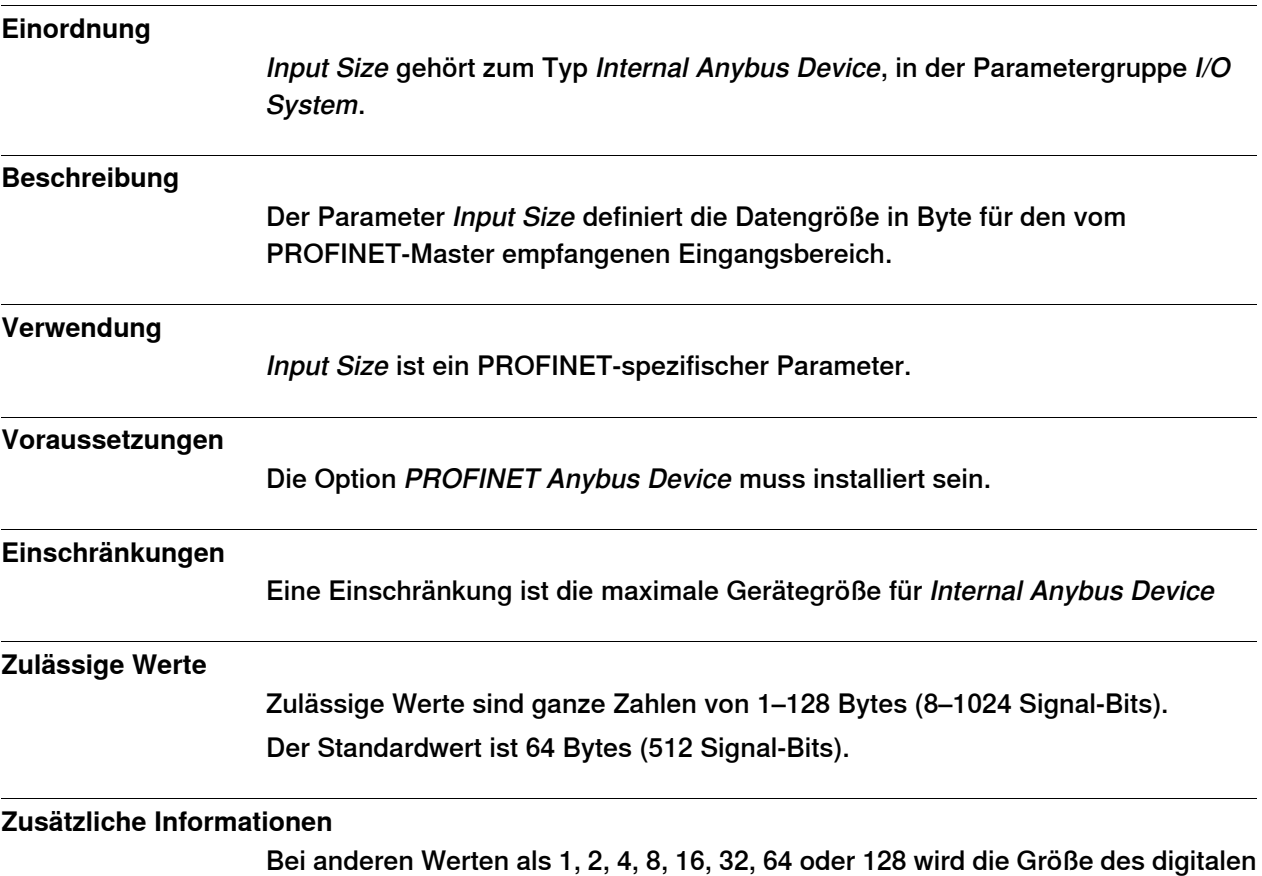

Eingangs auf den jeweils nächsten Wert gerundet.

### 5.3.2 Output Size

## <span id="page-43-1"></span><span id="page-43-0"></span>**5.3.2 Output Size**

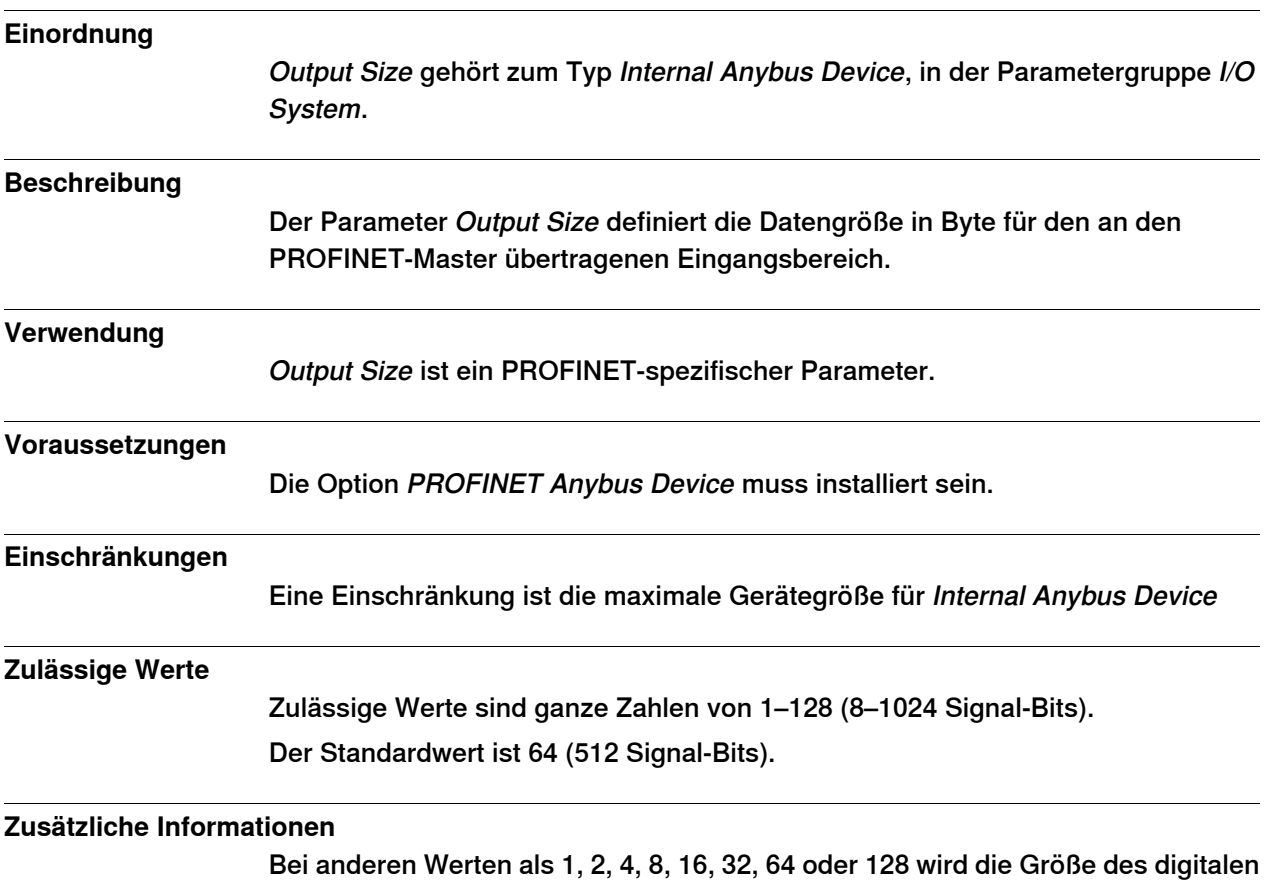

Ausgangs auf den jeweils nächsten Wert gerundet.

# <span id="page-44-0"></span>**Index**

#### **A**

ABCC-PRT, [13](#page-12-1) Address, [39](#page-38-2) Anforderungen an den Systemintegrator, [11](#page-10-1)

#### **D**

Device, [13](#page-12-2) DSQC 688, [16,](#page-15-1) [20](#page-19-0)

#### **E**

Einschränkungen, [24](#page-23-1) Ethernet-Schnittstelle, [21](#page-20-0) externes PROFINET-Konfigurationswerkzeug, [17](#page-16-0)

#### **G**

GSDML, [13](#page-12-3) GSDML-Datei, [23](#page-22-3)

#### **I**

Industrial Ethernet, [15](#page-14-2) Integrator-Verantwortung, [11](#page-10-1)

#### **K**

Kommunikationsprofile, [15](#page-14-3) Konfigurationsdatei, [13](#page-12-4)

#### **L**

LED, [20](#page-19-1) Modulstatus-LED, [20](#page-19-2) Netzwerkstatus-LED, [20](#page-19-3) Verbindungs/Aktivitäts-LED, [21](#page-20-1)

#### **M**

MAC-Adresse, [29](#page-28-0) Master, [13](#page-12-5)

#### **N**

Netzwerksicherheit, [12](#page-11-1)

#### **P**

Parametergruppe E/A-System Industrielles Netzwerk, [23](#page-22-4) Internes Anybus-Gerät, [43](#page-42-2) PROFINET Kabel, [21](#page-20-2) Netzwerk, [21](#page-20-3) Standardisierung, [15](#page-14-4) PROFINET-Versionen, [17](#page-16-1) PROFIdrive, [15](#page-14-5) PROFINET-IO, [15](#page-14-6)

## **R**

Reduktionsrate, [13](#page-12-6)

## **S**

Schritt 7, [17](#page-16-0) Sicherheit, [11](#page-10-2) **Systemparameter** Eingangsgröße, [43](#page-42-2) Gateway, [41](#page-40-1) Output Size, [44](#page-43-1) System Parameters Station Name, [38,](#page-37-1) [42](#page-41-1) Subnet Mask, [38,](#page-37-2) [40](#page-39-1)

#### **T**

topic I/O System Industrial Network, [38](#page-37-3) Internal Anybus Device, [38](#page-37-4)

#### **V**

Vordefiniertes internes Anybus-Gerät, [23](#page-22-5) Vordefiniertes Netzwerk, [23](#page-22-4) Vorlage für E/A-Konfigurationsdatei, [24](#page-23-2)

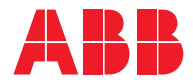

**ABB AB, Robotics Robotics and Motion** S-721 68 VÄSTERÅS, Sweden Telephone +46 (0) 21 344 400

**ABB AS, Robotics Robotics and Motion** Nordlysvegen 7, N-4340 BRYNE, Norway Box 265, N-4349 BRYNE, Norway Telephone: +47 22 87 2000

**ABB Engineering (Shanghai) Ltd.** Robotics and Motion No. 4528 Kangxin Highway PuDong District SHANGHAI 201319, China Telephone: +86 21 6105 6666

**ABB Inc. Robotics and Motion** 1250 Brown Road Auburn Hills, MI 48326 USA Telephone: +1 248 391 9000

**abb.com/robotics**